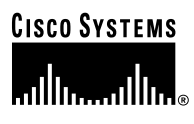

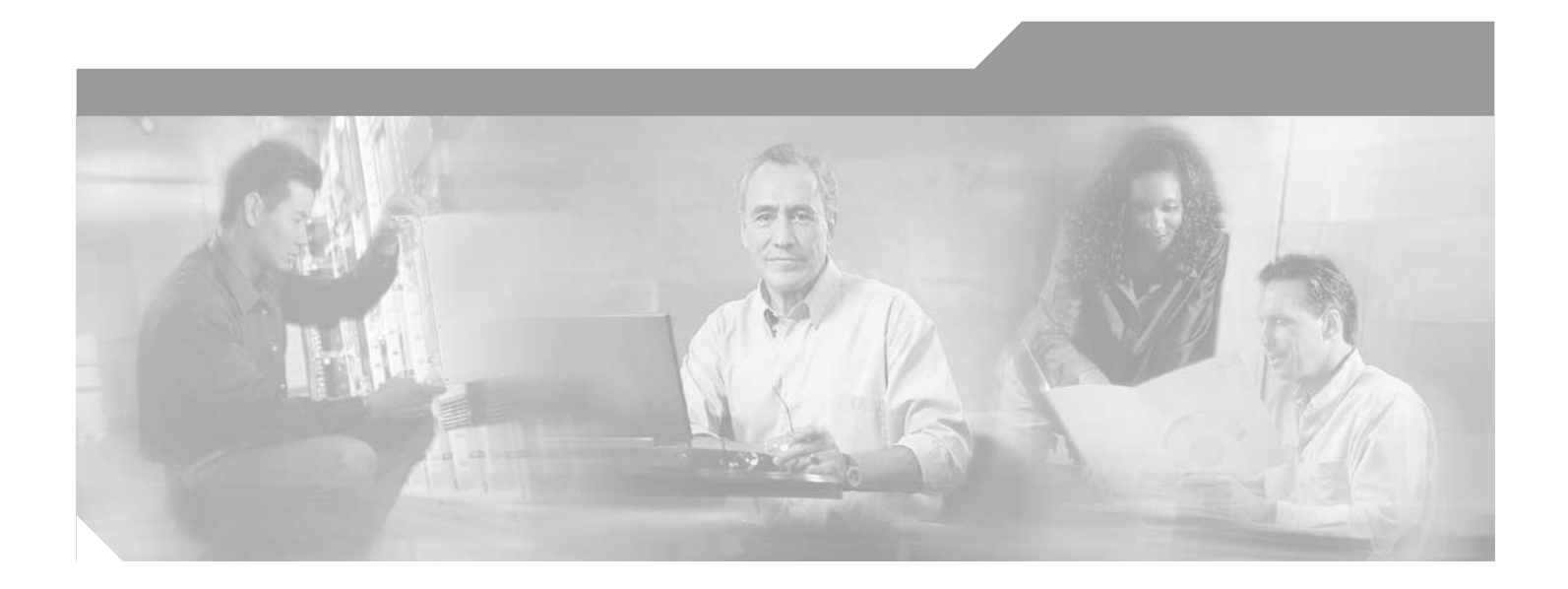

## **PA-2CE1 Channelized E1 Port Adapter Installation and Configuration**

Product Number: PA-2CE1/PRI-75(=), PA-2CE1/PRI-120(=) Platforms Supported: Cisco 7200 Series, VIP2 in the Cisco 7000 Series and Cisco 7500 Series

#### **Corporate Headquarters**

Cisco Systems, Inc. 170 West Tasman Drive San Jose, CA 95134-1706 USA <http://www.cisco.com> Tel: 408 526-4000 800 553-NETS (6387) Fax: 408 526-4100

Text Part Number: OL-3519-01

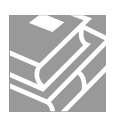

THE SPECIFICATIONS AND INFORMATION REGARDING THE PRODUCTS IN THIS MANUAL ARE SUBJECT TO CHANGE WITHOUT NOTICE. ALL STATEMENTS, INFORMATION, AND RECOMMENDATIONS IN THIS MANUAL ARE BELIEVED TO BE ACCURATE BUT ARE PRESENTED WITHOUT WARRANTY OF ANY KIND, EXPRESS OR IMPLIED. USERS MUST TAKE FULL RESPONSIBILITY FOR THEIR APPLICATION OF ANY PRODUCTS.

THE SOFTWARE LICENSE AND LIMITED WARRANTY FOR THE ACCOMPANYING PRODUCT ARE SET FORTH IN THE INFORMATION PACKET THAT SHIPPED WITH THE PRODUCT AND ARE INCORPORATED HEREIN BY THIS REFERENCE. IF YOU ARE UNABLE TO LOCATE THE SOFTWARE LICENSE OR LIMITED WARRANTY, CONTACT YOUR CISCO REPRESENTATIVE FOR A COPY.

The following information is for FCC compliance of Class A devices: This equipment has been tested and found to comply with the limits for a Class A digital device, pursuant to part 15 of the FCC rules. These limits are designed to provide reasonable protection against harmful interference when the equipment is operated in a commercial environment. This equipment generates, uses, and can radiate radio-frequency energy and, if not installed and used in accordance with the instruction manual, may cause harmful interference to radio communications. Operation of this equipment in a residential area is likely to cause harmful interference, in which case users will be required to correct the interference at their own expense.

The following information is for FCC compliance of Class B devices: The equipment described in this manual generates and may radiate radio-frequency energy. If it is not installed in accordance with Cisco's installation instructions, it may cause interference with radio and television reception. This equipment has been tested and found to comply with the limits for a Class B digital device in accordance with the specifications in part 15 of the FCC rules. These specifications are designed to provide reasonable protection against such interference in a residential installation. However, there is no guarantee that interference will not occur in a particular installation.

Modifying the equipment without Cisco's written authorization may result in the equipment no longer complying with FCC requirements for Class A or Class B digital devices. In that event, your right to use the equipment may be limited by FCC regulations, and you may be required to correct any interference to radio or television communications at your own expense.

You can determine whether your equipment is causing interference by turning it off. If the interference stops, it was probably caused by the Cisco equipment or one of its peripheral devices. If the equipment causes interference to radio or television reception, try to correct the interference by using one or more of the following measures:

- Turn the television or radio antenna until the interference stops.
- Move the equipment to one side or the other of the television or radio.
- Move the equipment farther away from the television or radio.

• Plug the equipment into an outlet that is on a different circuit from the television or radio. (That is, make certain the equipment and the television or radio are on circuits controlled by different circuit breakers or fuses.)

Modifications to this product not authorized by Cisco Systems, Inc. could void the FCC approval and negate your authority to operate the product.

The Cisco implementation of TCP header compression is an adaptation of a program developed by the University of California, Berkeley (UCB) as part of UCB's public domain version of the UNIX operating system. All rights reserved. Copyright © 1981, Regents of the University of California.

NOTWITHSTANDING ANY OTHER WARRANTY HEREIN, ALL DOCUMENT FILES AND SOFTWARE OF THESE SUPPLIERS ARE PROVIDED "AS IS" WITH ALL FAULTS. CISCO AND THE ABOVE-NAMED SUPPLIERS DISCLAIM ALL WARRANTIES, EXPRESSED OR IMPLIED, INCLUDING, WITHOUT LIMITATION, THOSE OF MERCHANTABILITY, FITNESS FOR A PARTICULAR PURPOSE AND NONINFRINGEMENT OR ARISING FROM A COURSE OF DEALING, USAGE, OR TRADE PRACTICE.

IN NO EVENT SHALL CISCO OR ITS SUPPLIERS BE LIABLE FOR ANY INDIRECT, SPECIAL, CONSEQUENTIAL, OR INCIDENTAL DAMAGES, INCLUDING, WITHOUT LIMITATION, LOST PROFITS OR LOSS OR DAMAGE TO DATA ARISING OUT OF THE USE OR INABILITY TO USE THIS MANUAL, EVEN IF CISCO OR ITS SUPPLIERS HAVE BEEN ADVISED OF THE POSSIBILITY OF SUCH DAMAGES.

CCIP, the Cisco Arrow logo, the Cisco *Powered* Network mark, the Cisco Systems Verified logo, Cisco Unity, Follow Me Browsing, FormShare, iQ Breakthrough, iQ Expertise, iQ FastTrack, the iQ Logo, iQ Net Readiness Scorecard, Networking Academy, ScriptShare, SMARTnet, TransPath, and Voice LAN are trademarks of Cisco Systems, Inc.; Changing the Way We Work, Live, Play, and Learn, Discover All That's Possible, The Fastest Way to Increase Your Internet Quotient, and iQuick Study are service marks of Cisco Systems, Inc.; and Aironet, ASIST, BPX, Catalyst, CCDA, CCDP, CCIE, CCNA, CCNP, Cisco, the Cisco Certified Internetwork Expert logo, Cisco IOS, the Cisco IOS logo, Cisco Press, Cisco Systems, Cisco Systems Capital, the Cisco Systems logo, Empowering the Internet Generation, Enterprise/Solver, EtherChannel, EtherSwitch, Fast Step, GigaStack, Internet Quotient, IOS, IP/TV, LightStream, MGX, MICA, the Networkers logo, Network Registrar, *Packet*, PIX, Post-Routing, Pre-Routing, RateMUX, Registrar, SlideCast, StrataView Plus, Stratm, SwitchProbe, TeleRouter, and VCO are registered trademarks of Cisco Systems, Inc. and/or its affiliates in the U.S. and certain other countries.

All other trademarks mentioned in this document or Web site are the property of their respective owners. The use of the word partner does not imply a partnership relationship between Cisco and any other company. (0208R)

*PA-2CE1 Channelized E1 Port Adapter Installation and Configuration* Copyright © 1996–2002, Cisco Systems, Inc. All rights reserved.

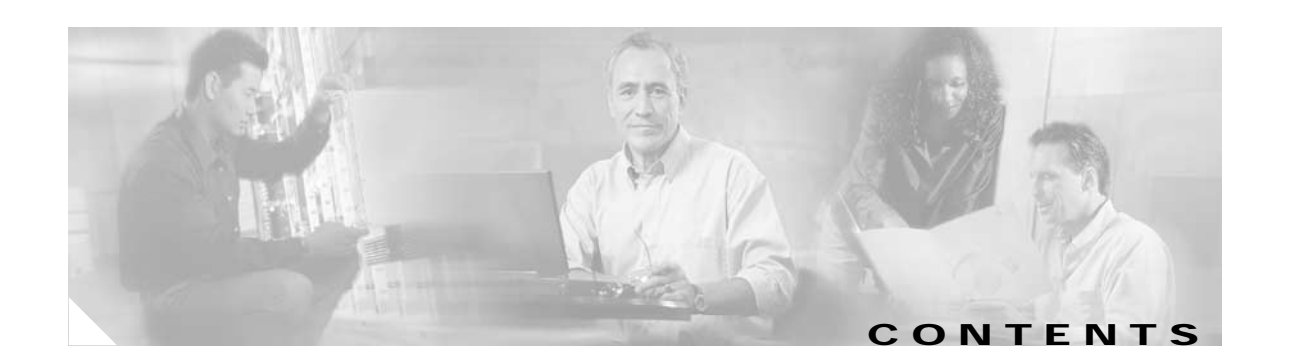

#### **[Preface](#page-4-0) v**

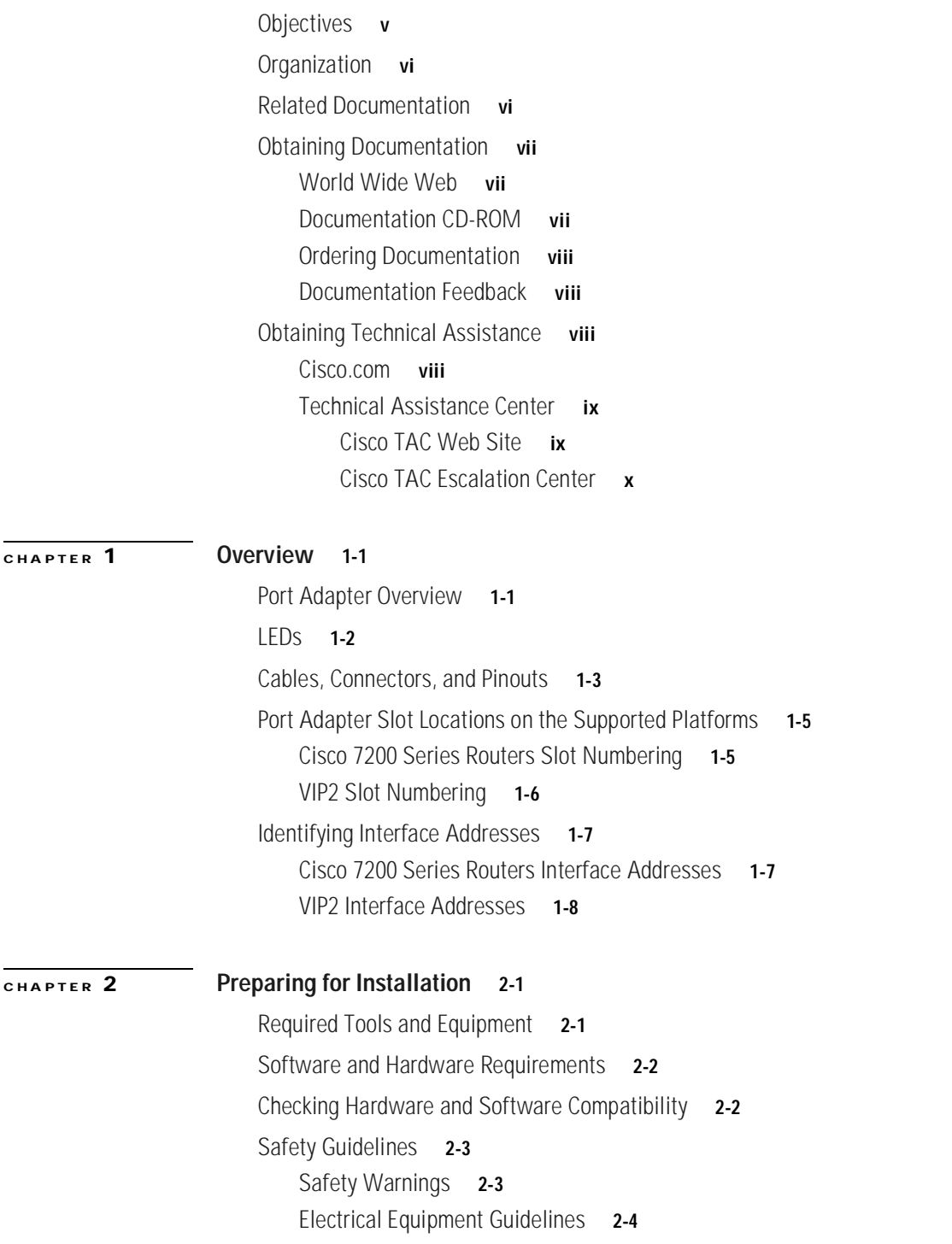

 $\mathbf{r}$ 

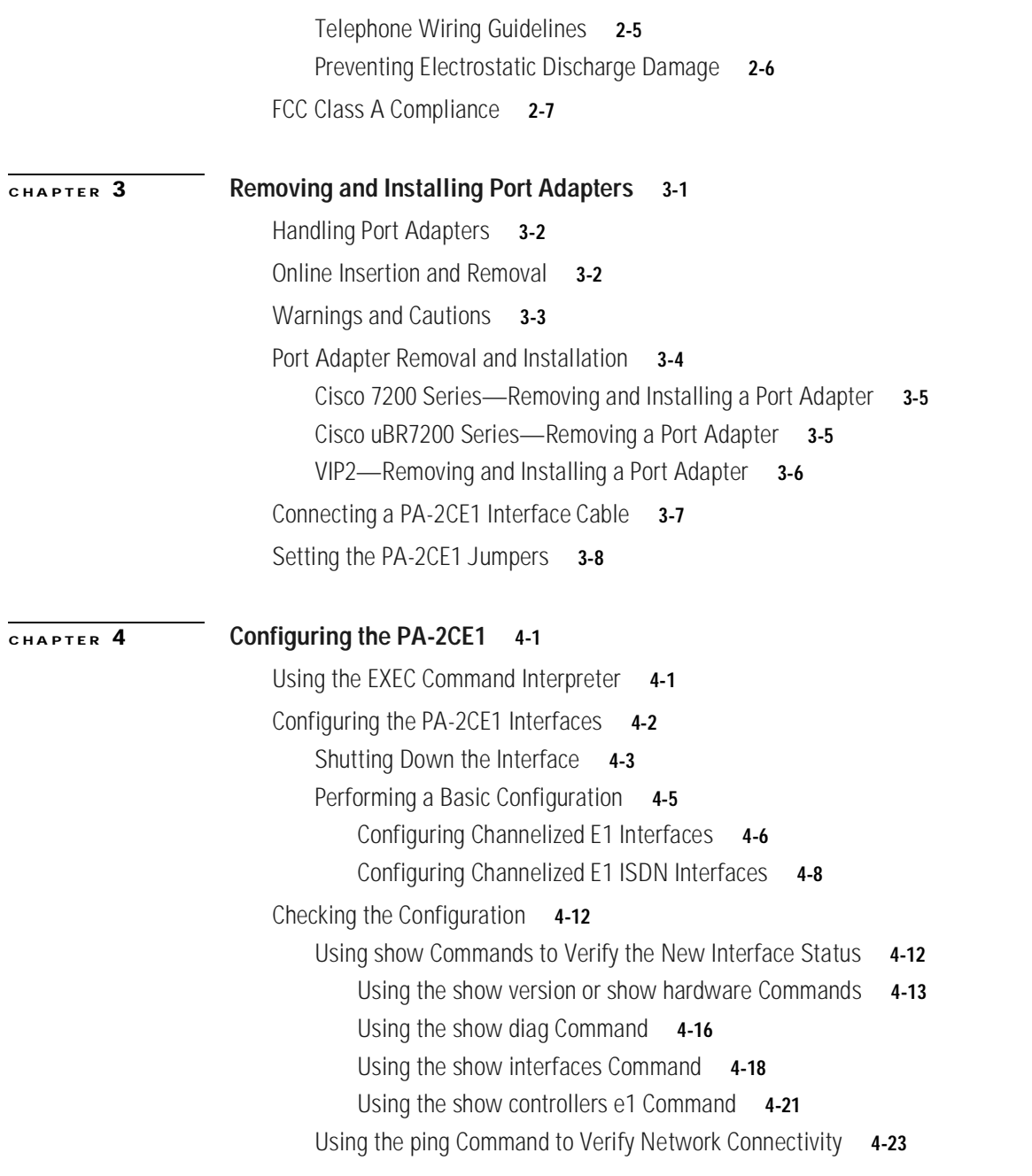

 $\overline{\phantom{a}}$ 

 $\blacksquare$ 

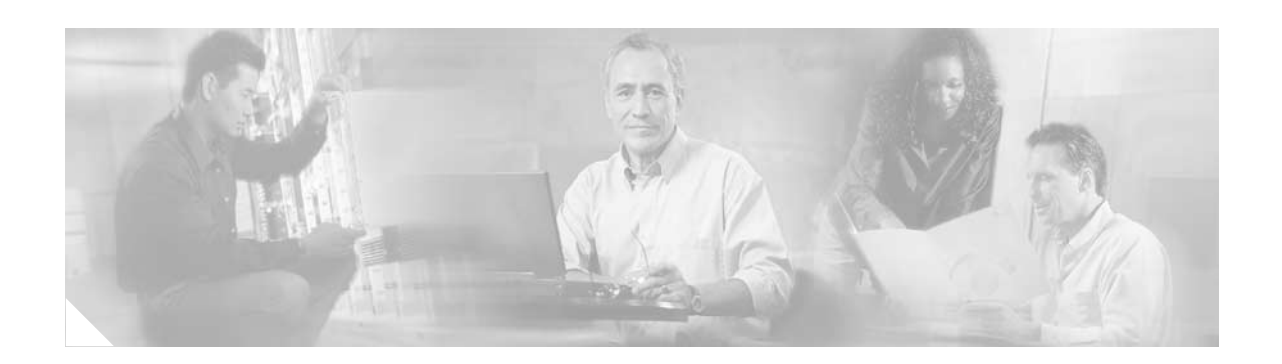

# <span id="page-4-0"></span>**Preface**

This preface describes the objectives and organization of this document and explains how to find additional information on related products and services. This preface contains the following sections:

- **•** [Objectives, page v](#page-4-1)
- **•** [Organization, page vi](#page-5-0)
- **•** [Related Documentation, page vi](#page-5-1)
- **•** [Obtaining Documentation, page vii](#page-6-0)
- **•** [Obtaining Technical Assistance, page viii](#page-7-2)

## <span id="page-4-1"></span>**Objectives**

This document describes how to install and configure the PA-2CE1 channelized E1 Integrated Services Digital Network (ISDN) Primary Rate Interface (PRI) port adapters (PA-2CE1/PRI-75[=] and PA-2CE1/PRI-120[=]), hereafter referred to as the PA-2CE1, which is used in the following platforms:

- **•** Cisco 7200 series routers, consisting of the two-slot Cisco 7202, four-slot Cisco 7204, and the six-slot Cisco 7206
- **•** VIP2 in Cisco 7000 series routers with the 7000 Series Route Switch Processor (RSP7000) and 7000 Series Chassis Interface (RSP7000CI) and Cisco 7500 series routers

:

## <span id="page-5-0"></span>**Organization**

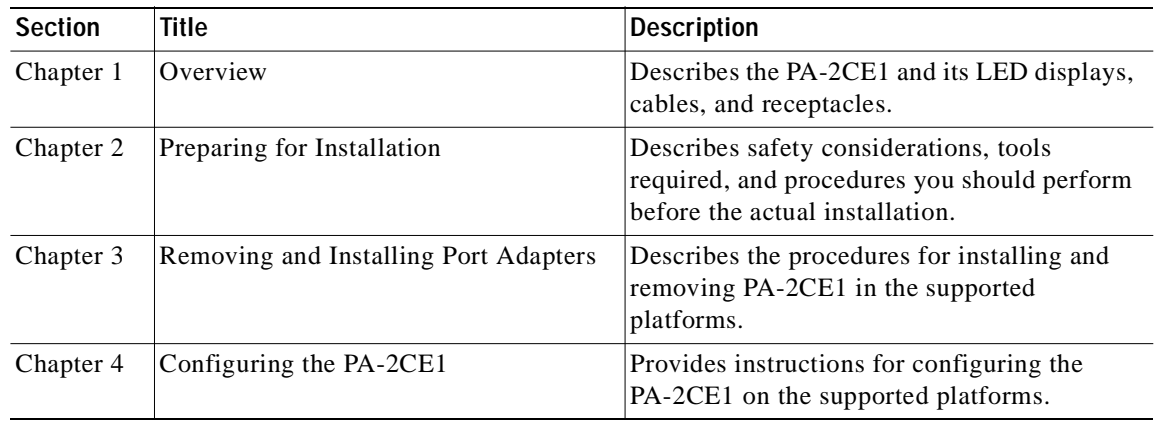

This document contains the following chapters:

## <span id="page-5-2"></span><span id="page-5-1"></span>**Related Documentation**

Your router or switch and the Cisco IOS software running on it contain extensive features and functionality, which are documented in the following resources:

**•** Cisco IOS software:

For configuration information and support, refer to the modular configuration and modular command reference publications in the Cisco IOS software configuration documentation set that corresponds to the software release installed on your Cisco hardware.

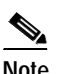

**Note** You can access Cisco IOS software configuration and hardware installation and maintenance documentation on the World Wide Web at http://www.cisco.com, http://www-china.cisco.com, or http://www-europe.cisco.com.

- **•** Cisco 7200 series routers:
	- **–** For port adapter hardware and memory configuration guidelines, refer to the *Cisco 7200 Series Port Adapter Hardware Configuration Guidelines*.
	- **–** For hardware installation and maintenance information, refer to the installation and configuration guide that shipped with your Cisco 7200 series router.
	- **–** For information on Network Processing Engines or Network Services Engines, refer to the *Network Processing Engine and Network Services Engine Installation and Configuration*  publication.

**•** VIP2 in Cisco 7000 series and Cisco 7500 series routers:

For hardware installation and maintenance information, refer to the following publications:

- **–** The installation and configuration guide that shipped with your Cisco 7000 series or Cisco 7500 series router
- **–** *Second-Generation Versatile Interface Processor (VIP2) Installation and Configuration*
- **•** For international agency compliance, safety, and statutory information for WAN interfaces:
	- **–** *Site Preparation and Safety Guide*
	- **–** *Regulatory Compliance and Safety Information for the Cisco 7200 Series Routers*
	- **–** *Regulatory Compliance and Safety Information for the Cisco 7500 Series Routers*
- **•** To view Cisco documentation or obtain general information about the documentation, refer to the following sources:
	- **–** ["Obtaining Documentation" section on page vii](#page-6-0).
	- **–** ["Obtaining Technical Assistance" section on page viii.](#page-7-2)
	- **–** Customer service at 800 553-6387 or 408 526-7208. Customer service hours are 5:00 a.m. to 6:00 p.m. Pacific time, Monday through Friday (excluding Cisco-observed holidays). You can also send e-mail to cs-rep@cisco.com.
	- **–** *Cisco Information Packet* that shipped with your router or switch.

## <span id="page-6-0"></span>**Obtaining Documentation**

The following sections explain how to obtain documentation from Cisco Systems.

### <span id="page-6-1"></span>**World Wide Web**

You can access the most current Cisco documentation on the World Wide Web at the following URL:

<http://www.cisco.com>

Translated documentation is available at the following URL:

[http://www.cisco.com/public/countries\\_languages.shtml](http://www.cisco.com/public/countries_languages.shtml)

### <span id="page-6-2"></span>**Documentation CD-ROM**

Cisco documentation and additional literature are available in a Cisco Documentation CD-ROM package, which is shipped with your product. The Documentation CD-ROM is updated monthly and may be more current than printed documentation. The CD-ROM package is available as a single unit or through an annual subscription.

### <span id="page-7-0"></span>**Ordering Documentation**

Cisco documentation is available in the following ways:

**•** Registered Cisco Direct Customers can order Cisco product documentation from the Networking Products MarketPlace:

[http://www.cisco.com/cgi-bin/order/order\\_root.pl](http://www.cisco.com/cgi-bin/order/order_root.pl)

**•** Registered Cisco.com users can order the Documentation CD-ROM through the online Subscription Store:

<http://www.cisco.com/go/subscription>

**•** Nonregistered Cisco.com users can order documentation through a local account representative by calling Cisco corporate headquarters (California, USA) at 408 526-7208 or, elsewhere in North America, by calling 800 553-NETS (6387).

### <span id="page-7-1"></span>**Documentation Feedback**

If you are reading Cisco product documentation on Cisco.com, you can submit technical comments electronically. Click **Leave Feedback** at the bottom of the Cisco Documentation home page. After you complete the form, print it out and fax it to Cisco at 408 527-0730.

You can e-mail your comments to bug-doc@cisco.com.

To submit your comments by mail, use the response card behind the front cover of your document, or write to the following address:

Cisco Systems Attn: Document Resource Connection 170 West Tasman Drive San Jose, CA 95134-9883

We appreciate your comments.

# <span id="page-7-2"></span>**Obtaining Technical Assistance**

Cisco provides Cisco.com as a starting point for all technical assistance. Customers and partners can obtain documentation, troubleshooting tips, and sample configurations from online tools by using the Cisco Technical Assistance Center (TAC) Web Site. Cisco.com registered users have complete access to the technical support resources on the Cisco TAC Web Site.

### <span id="page-7-3"></span>**Cisco.com**

Cisco.com is the foundation of a suite of interactive, networked services that provides immediate, open access to Cisco information, networking solutions, services, programs, and resources at any time, from anywhere in the world.

Cisco.com is a highly integrated Internet application and a powerful, easy-to-use tool that provides a broad range of features and services to help you to

- **•** Streamline business processes and improve productivity
- **•** Resolve technical issues with online support
- **•** Download and test software packages
- **•** Order Cisco learning materials and merchandise
- **•** Register for online skill assessment, training, and certification programs

You can self-register on Cisco.com to obtain customized information and service. To access Cisco.com, go to the following URL:

<http://www.cisco.com>

### <span id="page-8-0"></span>**Technical Assistance Center**

The Cisco TAC is available to all customers who need technical assistance with a Cisco product, technology, or solution. Two types of support are available through the Cisco TAC: the Cisco TAC Web Site and the Cisco TAC Escalation Center.

Inquiries to Cisco TAC are categorized according to the urgency of the issue:

- **•** Priority level 4 (P4)—You need information or assistance concerning Cisco product capabilities, product installation, or basic product configuration.
- **•** Priority level 3 (P3)—Your network performance is degraded. Network functionality is noticeably impaired, but most business operations continue.
- **•** Priority level 2 (P2)—Your production network is severely degraded, affecting significant aspects of business operations. No workaround is available.
- **•** Priority level 1 (P1)—Your production network is down, and a critical impact to business operations will occur if service is not restored quickly. No workaround is available.

Which Cisco TAC resource you choose is based on the priority of the problem and the conditions of service contracts, when applicable.

### <span id="page-8-1"></span>**Cisco TAC Web Site**

The Cisco TAC Web Site allows you to resolve P3 and P4 issues yourself, saving both cost and time. The site provides around-the-clock access to online tools, knowledge bases, and software. To access the Cisco TAC Web Site, go to the following URL:

#### <http://www.cisco.com/tac>

All customers, partners, and resellers who have a valid Cisco services contract have complete access to the technical support resources on the Cisco TAC Web Site. The Cisco TAC Web Site requires a Cisco.com login ID and password. If you have a valid service contract but do not have a login ID or password, go to the following URL to register:

<http://www.cisco.com/register/>

If you cannot resolve your technical issues by using the Cisco TAC Web Site, and you are a Cisco.com registered user, you can open a case online by using the TAC Case Open tool at the following URL:

<http://www.cisco.com/tac/caseopen>

If you have Internet access, it is recommended that you open P3 and P4 cases through the Cisco TAC Web Site.

### <span id="page-9-0"></span>**Cisco TAC Escalation Center**

The Cisco TAC Escalation Center addresses issues that are classified as priority level 1 or priority level 2; these classifications are assigned when severe network degradation significantly impacts business operations. When you contact the TAC Escalation Center with a P1 or P2 problem, a Cisco TAC engineer will automatically open a case.

To obtain a directory of toll-free Cisco TAC telephone numbers for your country, go to the following URL:

<http://www.cisco.com/warp/public/687/Directory/DirTAC.shtml>

Before calling, please check with your network operations center to determine the level of Cisco support services to which your company is entitled; for example, SMARTnet, SMARTnet Onsite, or Network Supported Accounts (NSA). In addition, please have available your service agreement number and your product serial number.

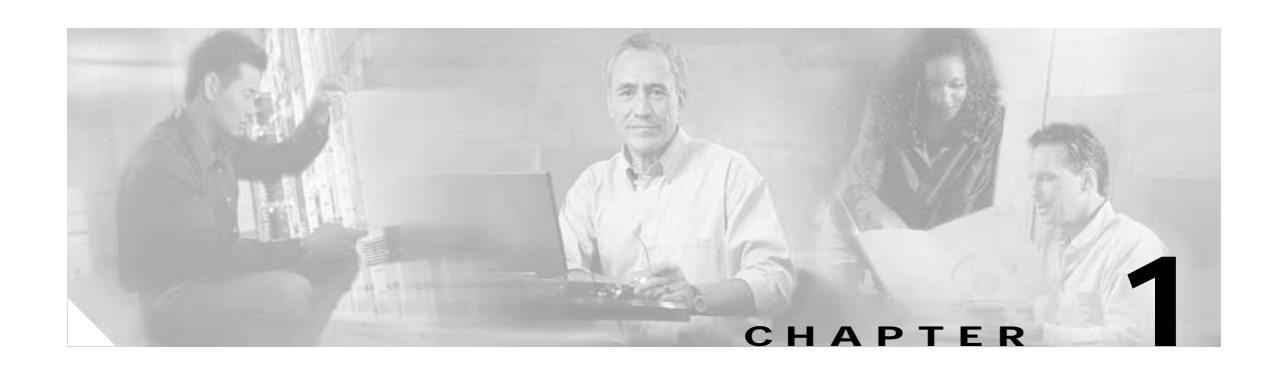

# <span id="page-10-3"></span><span id="page-10-1"></span><span id="page-10-0"></span>**Overview**

This chapter describes the PA-2CE1 port adapter and contains the following sections:

- **•** [Port Adapter Overview, page 1-1](#page-10-2)
- **•** [LEDs, page 1-2](#page-11-0)
- **•** [Cables, Connectors, and Pinouts, page 1-3](#page-12-0)
- **•** [Port Adapter Slot Locations on the Supported Platforms, page 1-5](#page-14-0)
- **•** [Identifying Interface Addresses, page 1-7](#page-16-0)

## <span id="page-10-2"></span>**Port Adapter Overview**

The PA-2CE1, shown in [Figure 1-1](#page-10-4) and [Figure 1-2](#page-11-1), provide up to two channelized E1 (unbalanced 75-ohm or balanced 120-ohm) or ISDN PRI interfaces for connecting Cisco 7000 series routers to channel service units (CSUs). Each 2CE1 interface can transmit and receive data bidirectionally at the E1 rate of 2.048 megabits-per-second (Mbps).

Each 2CE1 interface connects to external networks through a single port that has a 15-pin, D-shell receptacle. You must use G.703 serial interface cables to connect unbalanced 75-ohm or balanced 120-ohm 2CE1 interfaces to a CSU. 2CE1 interfaces are configurable for balanced and unbalanced connections by setting jumpers on the 2CE1 printed circuit board. See the ["Setting the PA-2CE1](#page-33-1)  [Jumpers" section on page 3-8](#page-33-1) for balanced and unbalanced 2CE1 jumper settings.

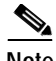

**Note** While the VIP2 supports online insertion and removal (OIR), individual port adapters do not. To replace port adapters, you must first remove the VIP2 from the chassis, then replace port adapters as required.

The Cisco 7200 series routers support the OIR of all port adapter types.

<span id="page-10-4"></span>*Figure 1-1 PA-2CE1—Faceplate View—PA-2CE1/PRI-75 Shown*

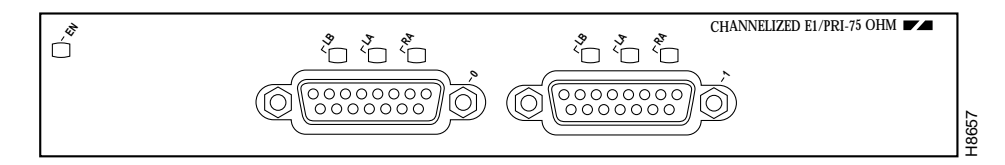

<span id="page-11-1"></span>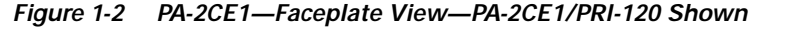

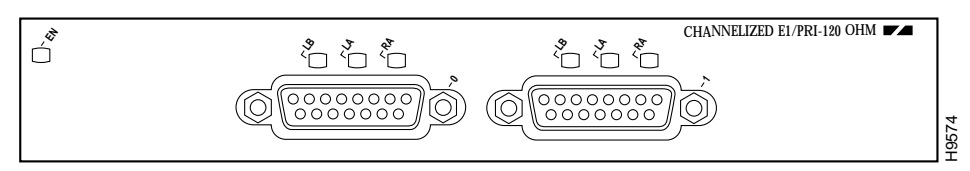

When running channelized E1, each 2CE1 interface provides up to 31 E1 channel groups, which are numbered from 0 to 30. Each channel group provides up to 31, 64 kilobit-per-second (kbps) timeslots (DS0 channels), which are numbered 1 to 31. Multiple DS0 channels can be mapped to a single channel group. Each channel group is presented to the system as a serial interface that can be configured individually. Usable bandwidth for each channel group is calculated as *n* x 64 kbps, where *n* is a number of DS0 channels (1 to 31).

When running ISDN PRI, each 2CE1 interface provides 30 bearer (B) channels that can transmit and receive data at the rate of 64 kbps, full duplex, and one data (D) channel that can transmit and receive data at the rate of 16 kbps, full duplex. The B channels are used for transmitting user data. The D channel is used for call setup control and network connection teardown, and provides the communication from the router to the ISDN switch. The B and D channels are presented to the system as serial interfaces that support High-Level Data Link Control (HDLC) and Point-to-Point protocol (PPP) encapsulation. The PA-2CE1 support dial-on-demand routing (DDR) when running ISDN PRI.

## <span id="page-11-0"></span>**LEDs**

The PA-2CE1 has an enabled LED, standard on all port adapters, and six status LEDs, three for each port. (See [Figure 1-3.](#page-11-2))

<span id="page-11-2"></span>*Figure 1-3 LEDs on the PA-2CE1—Horizontal Orientation*

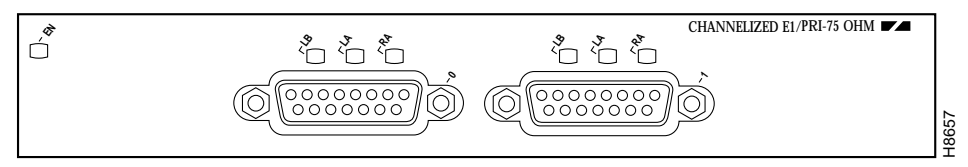

After system initialization, the enabled LED goes on to indicate that the port adapter has been enabled for operation.

The following conditions must be met before the PA-2CE1 is enabled:

- **•** The PA-2CE1 is correctly connected and is receiving power.
- **•** A valid system software image for the port adapter has been downloaded successfully.
- **•** The system recognizes the PA-2CE1 or PA-2CE1-equipped VIP2.

If any of the above conditions are not met, or if the initialization fails for other reasons, the enabled LED does not go on.

[Table 1-1](#page-12-1) lists LED colors and indications.

| <b>LED Label</b>     | Color | <b>State</b> | Meaning                                                                                                    |
|----------------------|-------|--------------|----------------------------------------------------------------------------------------------------|
| <b>ENABLED</b>       | Green | On.          | This green LED comes on when the port is in<br>loopback mode (line or local). The LED remains<br>off during normal operation of the port adapter.                                                                                                    |
| LB (loopback)        | Green | On           | This green LED comes on when the incoming<br>signal from a remote source has one of the<br>following alarms: loss of frame (LOF), loss of<br>signal (LOS), alarm indication signal (AIS). The<br>LED remains off during normal operation of the<br>port adapter. |
| LA (local<br>alarm)  | Green | On           | This green LED comes on when the remote<br>source's incoming signal contains a remote alarm<br>(a yellow alarm). The LED remains off during<br>normal operation of the port adapter.                                                                             |
| RA (remote<br>alarm) | Green | On           | This green LED comes on when the port is in<br>loopback mode (line or local). The LED remains<br>off during normal operation of the port adapter.                                                                                                    |

<span id="page-12-1"></span>*Table 1-1 PA-2CE1 LEDs*

## <span id="page-12-2"></span><span id="page-12-0"></span>**Cables, Connectors, and Pinouts**

Three G.703 serial interface cables are available for use with the PA-2CE1; two cables for balanced 120-ohm 2CE1 interface connections, and one cable for an unbalanced 75-ohm 2CE1 interface connection.

**Note** The PA-2CE1 leave the factory configured for balanced 120-ohm or unbalanced 75-ohm connections. Depending on the circumstances, you might need to change the configuration of both PA-2CE1 interfaces. See the ["Setting the PA-2CE1 Jumpers" section on page 3-8](#page-33-1) for instructions that explain how to change the configuration of both PA-2CE1 interfaces.

All three cables have a 15-pin, D-shell (DB-15) connector at the router (VIP2 or Cisco 7200 series) end and either twin axial, RJ-45, or BNC connectors at the network end. [Figure 1-4,](#page-13-0) [Figure 1-5](#page-13-1), and [Figure 1-6](#page-13-2) show the 2CE1 interface cables.

Following are the product numbers for the 2CE1 interface cables:

- **•** Twin axial cable—CAB-E1-TWINAX(=) or equivalent
- **•** RJ-45 cable—CAB-E1-PRI(=) or equivalent
- BNC cable—CAB-E1-BNC(=) or equivalent

<span id="page-13-0"></span>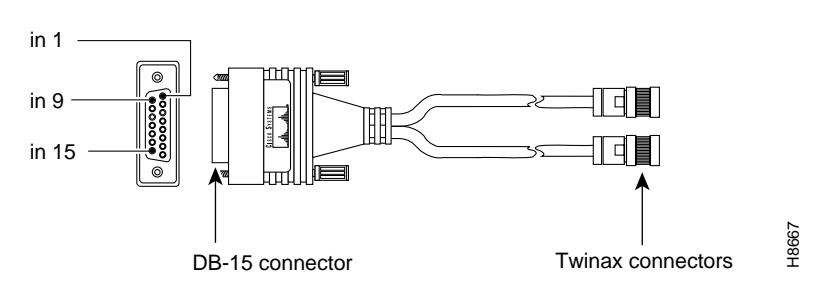

*Figure 1-4* L*2CE1 Twin Axial Cable for Balanced 120-Ohm Connections or ISDN PRI Connections*

<span id="page-13-1"></span>*Figure 1-5 2CE1 RJ-45 Cable for Balanced 120-Ohm or ISDN PRI Connections*

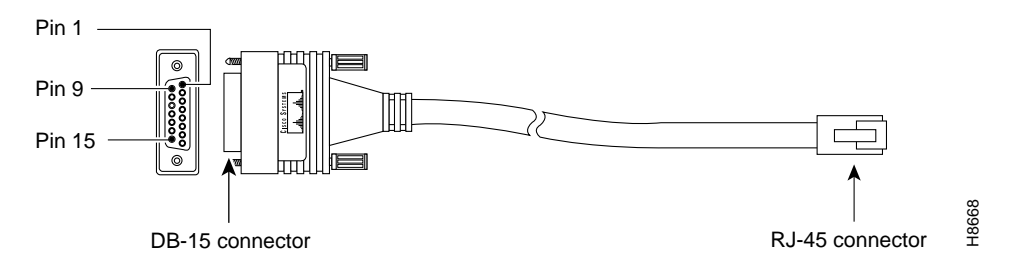

<span id="page-13-2"></span>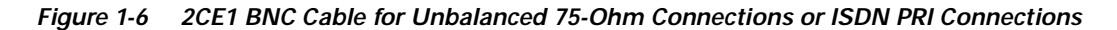

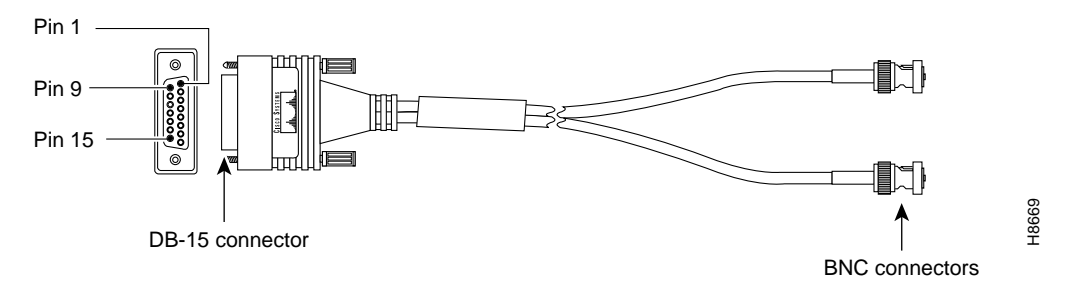

[Table 1-2](#page-13-3) lists connector pinouts for the 2CE1 interface cables.

<span id="page-13-3"></span>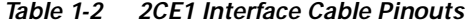

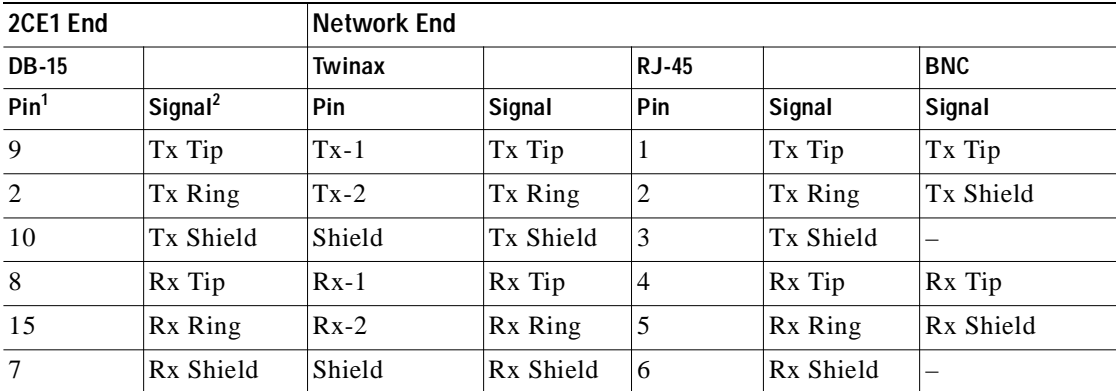

1. Any pins not described in this table are not connected.

2. Tx = transmit.  $Rx$  = receive.

# <span id="page-14-0"></span>**Port Adapter Slot Locations on the Supported Platforms**

This section discusses port adapter slot locations on the supported platforms. The illustrations that follow summarize slot location conventions on each platform.

### <span id="page-14-1"></span>**Cisco 7200 Series Routers Slot Numbering**

[Figure 1-7](#page-14-2) shows a Cisco 7206 with port adapters installed. In the Cisco 7206, port adapter slot 1 is in the lower left position, and port adapter slot 6 is in the upper right position. (The Cisco 7202, Cisco 7204, are not shown; however, the PA-2CE1 can be installed in any available port adapter slot.)

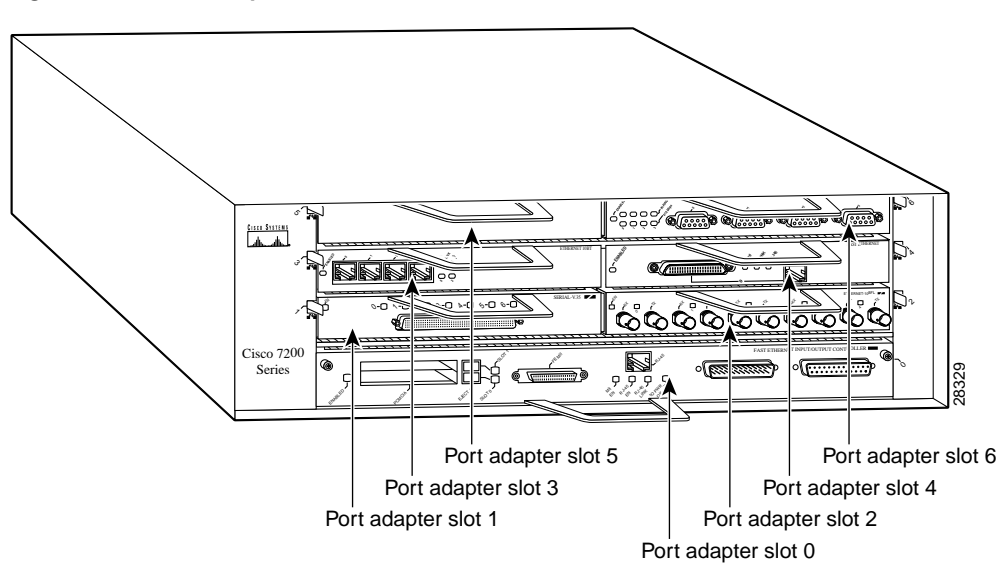

<span id="page-14-2"></span>*Figure 1-7 Port Adapter Slots in the Cisco 7206* 

### <span id="page-15-0"></span>**VIP2 Slot Numbering**

[Figure 1-8](#page-15-1) shows a partial view of a VIP motherboard with installed port adapters. With the motherboard oriented as shown in [Figure 1-8,](#page-15-1) the left port adapter is in port adapter slot 0, and the right port adapter is in port adapter slot 1. The port adapter slots are always numbered 0 and 1.

<span id="page-15-1"></span>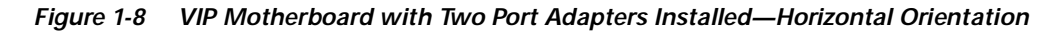

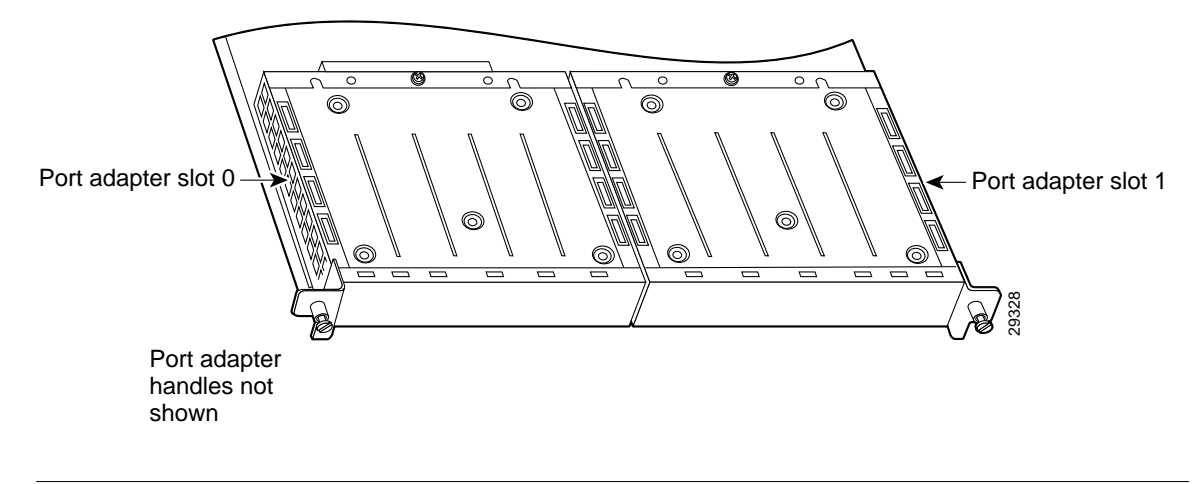

**Note** In the Cisco 7000, Cisco 7507, and Cisco 7513 chassis, the VIP motherboard is installed vertically. In the Cisco 7010 and Cisco 7505 chassis, the VIP motherboard is installed horizontally.

Interface processor slots are numbered as shown in [Figure 1-9.](#page-15-2)

#### <span id="page-15-2"></span>*Figure 1-9 Interface Slot Numbers—Cisco 7505 Shown*

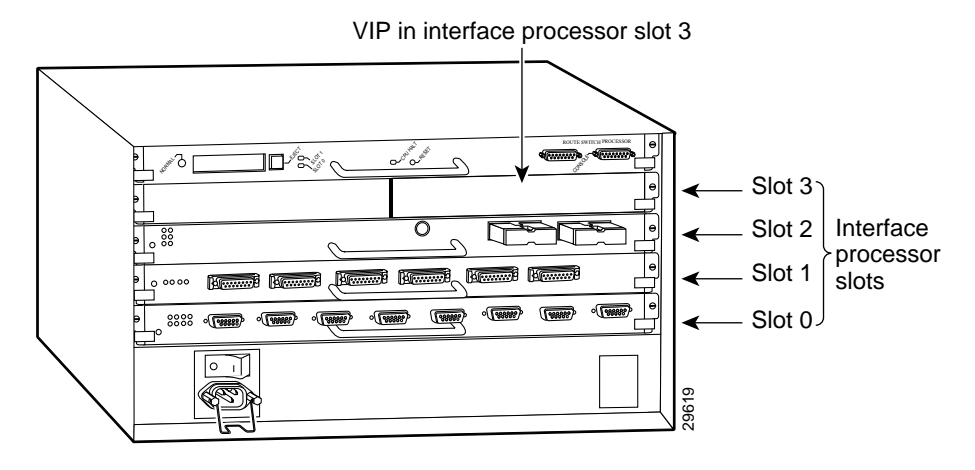

# <span id="page-16-0"></span>**Identifying Interface Addresses**

This section describes how to identify interface addresses for the PA-2CE1 in supported platforms. Interface addresses specify the actual physical location of each interface on a router or switch.

Interfaces on the PA-2CE1 installed in a router maintain the same address regardless of whether other port adapters are installed or removed. However, when you move a port adapter to a different slot, the first number in the interface address changes to reflect the new port adapter slot number.

Interfaces on a PA-2CE1 installed in a VIP2 maintain the same address regardless of whether other interface processors are installed or removed. However, when you move a VIP2 to a different slot, the interface processor slot number changes to reflect the new interface processor slot.

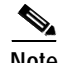

**Note** Interface ports are numbered from left to right starting with 0.

[Table 1-3](#page-16-2) explains how to identify interface addresses.

<span id="page-16-2"></span>*Table 1-3 Identifying Interface Addresses*

| <b>Platform</b>                                           | <b>Interface Address Format</b>                                                    | <b>Numbers</b>                                                                                                    | <b>Syntax</b> |
|-----------------------------------------------------------|------------------------------------------------------------------------------------|----------------------------------------------------------------------------------------------------|---------------|
| Cisco 7200 series routers                                 | Port-adapter-slot-number/interface-port-number                                     | Port adapter slot—0 through<br>6 (depends on the number of<br>slots in the router) <sup>1</sup><br>Interface port— $0$ or 1                           | 1/0           |
| VIP2 in Cisco 7000 series or<br>Cisco 7500 series routers | Interface-processor-slot-number/port-adapter-slot-<br>number/interface-port-number | Interface processor slot—0<br>through 12 (depends on the<br>number of slots in the<br>router)<br>Port adapter slot—0 or 1<br>Interface port— $0$ or 1 | 3/1/0         |

1. Port adapter slot 0 is reserved for the Fast Ethernet port on the I/O controller (if present).

### <span id="page-16-1"></span>**Cisco 7200 Series Routers Interface Addresses**

This section describes how to identify the interface addresses used for the PA-2CE1 in Cisco 7200 series routers. The interface address is composed of a two-part number in the format *port-adapter-slot-number/interface-port-number.* See [Table 1-3](#page-16-2) for the interface address format.

In Cisco 7200 series routers, port adapter slots are numbered from the lower left to the upper right, beginning with port adapter slot 1 and continuing through port adapter slot 2 for the Cisco 7202, slot 4 for the Cisco 7204, and slot 6 for the Cisco 7206. (Port adapter slot 0 is reserved for the optional Fast Ethernet port on the I/O controller—if present.)

The interface addresses of the interfaces on the PA-2CE1 in port adapter slot 1 are 1/0 through 1/7 (port adapter slot 1 and interfaces 0 through 7). If the PA-2CE1 was in port adapter slot 4, these same interfaces would be numbered 4/0 through 4/7 (port adapter slot 4 and interfaces 0 through 7).

The interface addresses of the interfaces on a PA-2CE1 in port adapter slot 2 are 2/0 and 2/1 (port adapter slot 2 and interfaces 0 and 1). If the PA-2CE1 was in port adapter slot 1, these same interfaces would be numbered  $1/0$  and  $1/1$  (port adapter slot 1 and interfaces 0 and 1).

### <span id="page-17-0"></span>**VIP2 Interface Addresses**

This section describes how to identify the interface addresses used for the PA-2CE1 on a VIP2 in Cisco 7000 series and Cisco 7500 series routers.

P.

**Note** Although the processor slots in the 7-slot Cisco 7000 and Cisco 7507 and the 13-slot Cisco 7513 and Cisco 7576 are vertically oriented and those in the 5-slot Cisco 7010 and Cisco 7505 are horizontally oriented, all Cisco 7000 series and Cisco 7500 series routers use the same method for slot and port numbering.

See [Table 1-3](#page-16-2) for the interface address format. The interface address is composed of a three-part number in the format *interface-processor-slot*-*number/port-adapter-slot-number/interface-port-number*.

If the VIP2 is inserted in interface processor slot 3, then the interface addresses of the PA-2CE1 are 3/1/0 through 3/1/7 (interface processor slot 3, port adapter slot 1, and interfaces 0 through 7). If the port adapter was in port adapter slot 0 on the VIP2, these same interface addresses would be numbered 3/0/0 through 3/0/7.

Note If you remove the VIP2 with the PA-2CE1 (shown in [Figure 1-9\)](#page-15-2) from interface processor slot 3 and install it in interface processor slot 2, the interface addresses become 2/1/0 through 2/1/7.

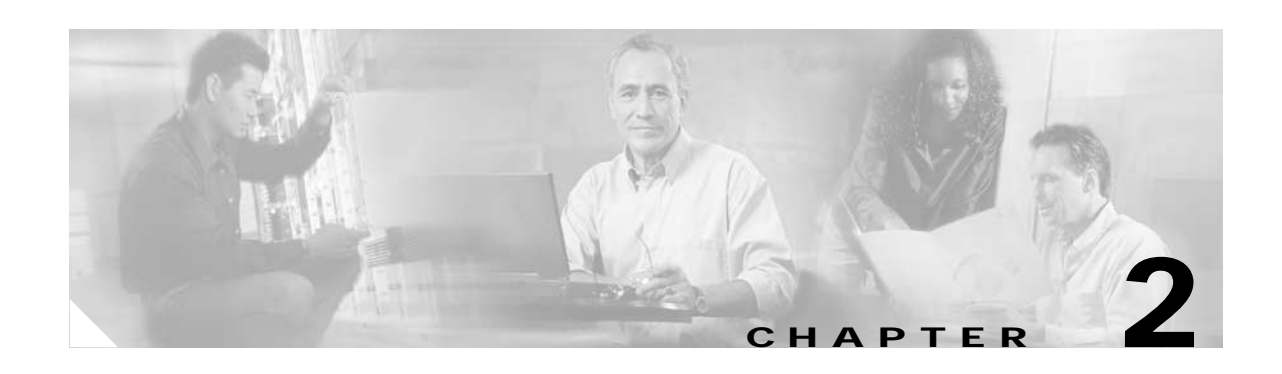

# <span id="page-18-3"></span><span id="page-18-1"></span><span id="page-18-0"></span>**Preparing for Installation**

This chapter describes the general equipment, safety, and site preparation requirements for installing the PA-2CE1. This chapter contains the following sections:

- **•** [Required Tools and Equipment, page 2-1](#page-18-2)
- **•** [Software and Hardware Requirements, page 2-2](#page-19-0)
- **•** [Checking Hardware and Software Compatibility, page 2-2](#page-19-1)
- **•** [Safety Guidelines, page 2-3](#page-20-0)
- **•** [FCC Class A Compliance, page 2-7](#page-24-0)

## <span id="page-18-2"></span>**Required Tools and Equipment**

You need the following tools and parts to install a port adapter. If you need additional equipment, contact a service representative for ordering information.

- **•** PA-2CE1/PRI-75(=) or PA-2CE1/PRI-120(=).
- **•** VIP2 (for installation in Cisco 7000 series or Cisco 7500 series chassis only). For information about the specific VIP2 models that support the PA-2CE1, see the ["Software and Hardware Requirements"](#page-19-0) [section on page 2-2.](#page-19-0)
- E1 interface cables. (See the ["Cables, Connectors, and Pinouts" section on page 1-3](#page-12-2).
- **•** Number 1 Phillips and a 3/16-inch flat-blade screwdriver (for VIP2 installation only).
- **•** Your own electrostatic discharge (ESD)-prevention equipment or the disposable grounding wrist strap included with all upgrade kits, field-replaceable units (FRUs), and spares.
- **•** Antistatic mat.
- **•** Antistatic container.

# <span id="page-19-0"></span>**Software and Hardware Requirements**

[Table 2-1](#page-19-2) lists the recommended minimum Cisco IOS software release required to use the PA-2CE1in supported router or switch platforms.

<span id="page-19-2"></span>*Table 2-1 PA-2CE1 Software Requirements*

| <b>Platform</b>                                                         | Recommended Minimum Cisco IOS Release                                                                                                    |  |
|-------------------------------------------------------------------------|----------------------------------------------------------------------------------------------------|--|
| Cisco 7200 series <sup>1</sup>                                          |                                                                                                    |  |
| • Cisco $7204$ and Cisco $7206$                                         | Cisco IOS Release 11.1(9)CA1 or a later release of Cisco IOS Release 11.1 CA<br>Cisco IOS Release 12.2(4)B or a later release of Cisco IOS Release 12.2 B                                                                                    |  |
| Cisco 7202                                                              | Cisco IOS Release 11.1(19)CC1 or a later release of Cisco IOS Release 11.1 CC<br>Cisco IOS Release 11.3(4) AA or a later release of Cisco IOS Release 11.3 AA<br>Cisco IOS Release $12.2(4)B$ or a later release of Cisco IOS Release 12.2 B |  |
| VIP2 in the Cisco 7000 series and<br>Cisco 7500 series <sup>2 3 4</sup> |                                                                                                    |  |
| With VIP2-40 $(=)$                                                      | Cisco IOS Release 11.1(7)CA or a later release of Cisco IOS Release 11.1 CA                                                                                                    |  |
| • With VIP2-50 $(=)$                                                    | Cisco IOS Release 11.1(14)CA or a later release of Cisco IOS Release 11.1 CA                                                                                                    |  |

1. Cisco 7200 series routers require a minimum of 32 MB of DRAM to support up to five installed PA-2CE1s that are running ISDN PRI or channelized E1.

- 2. The PA-2CE1 can be used in the VIP2 in all Cisco 7500 series routers using a Route Switch Processor (RSP), and in Cisco 7000 series routers using the RSP7000 and RSP7000CI.
- 3. The specific VIP2 models recommended for the PA-2CE1s are VIP2-40(=), which has 2 MB of SRAM and 32 MB of DRAM, and VIP2-50(=), which has 4 to 8 MB of SRAM and 32 to 128 MB of SDRAM. The VIP2-40 and VIP2-50 support two installed PA-2CE1s that are running ISDN PRI with distributed services or channelized E1 with distributed switching or distributed services. The VIP2-20=, which has 1 MB of SRAM and 16 MB of DRAM, supports two installed PA-2CE1 that are running ISDN PRI or channelized E1 with distributed switching. The VIP2-15(=), which has 1 MB of SRAM and 8 MB of DRAM, supports one installed PA-2CE1 that is running ISDN PRI or channelized E1 without distributed switching.
- 4. Cisco 7000, Cisco 7500, and Cisco 7200 series routers support up to five installed PA-2CE1 that are running ISDN PRI (ten E1 ports total, including E1 ports on MultiChannel Interface Processors installed in Cisco 7000 series or Cisco 7500 series routers). There are no such limitations when installed PA-2CE1s are running channelized E1.

For configuration guidelines on port adapters in the Cisco 7200 series, refer to the *Cisco 7200 Series Port Adapter Hardware Configuration Guidelines.*

# <span id="page-19-1"></span>**Checking Hardware and Software Compatibility**

To check the minimum software requirements of Cisco IOS software with the hardware installed on your router, Cisco maintains the Software Advisor tool on Cisco.com. This tool does not verify whether modules within a system are compatible, but it does provide the minimum IOS requirements for individual hardware modules or components.

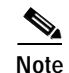

**Note** Access to this tool is limited to users with Cisco.com login accounts.

To access Software Advisor, click **Login** at Cisco.com and go to **Technical Support Help—Cisco TAC**: **Tool Index**: **Software Advisor**. You can also access the tool by pointing your browser directly to http://www.cisco.com/cgi-bin/support/CompNav/Index.pl.

Choose a product family or enter a specific product number to search for the minimum supported software release needed for your hardware.

## <span id="page-20-0"></span>**Safety Guidelines**

This section provides safety guidelines that you should follow when working with any equipment that connects to electrical power or telephone wiring.

### <span id="page-20-1"></span>**Safety Warnings**

Safety warnings appear throughout this publication in procedures that, if performed incorrectly, might harm you. A warning symbol precedes each warning statement.

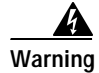

**Warning This warning symbol means** *danger***. You are in a situation that could cause bodily injury. Before you work on any equipment, be aware of the hazards involved with electrical circuitry and be familiar with standard practices for preventing accidents. To see translations of the warnings that appear in this publication, refer to the** *Regulatory Compliance and Safety Information* **document that accompanied this device.**

- **Waarschuwing Dit waarschuwingssymbool betekent gevaar. U verkeert in een situatie die lichamelijk letsel kan veroorzaken. Voordat u aan enige apparatuur gaat werken, dient u zich bewust te zijn van de bij elektrische schakelingen betrokken risico's en dient u op de hoogte te zijn van standaard maatregelen om ongelukken te voorkomen. Voor vertalingen van de waarschuwingen die in deze publicatie verschijnen, kunt u het document** *Regulatory Compliance and Safety Information* **(Informatie over naleving van veiligheids- en andere voorschriften) raadplegen dat bij dit toestel is ingesloten.**
	- **Varoitus Tämä varoitusmerkki merkitsee vaaraa. Olet tilanteessa, joka voi johtaa ruumiinvammaan. Ennen kuin työskentelet minkään laitteiston parissa, ota selvää sähkökytkentöihin liittyvistä vaaroista ja tavanomaisista onnettomuuksien ehkäisykeinoista. Tässä julkaisussa esiintyvien varoitusten käännökset löydät laitteen mukana olevasta** *Regulatory Compliance and Safety Information* **-kirjasesta (määräysten noudattaminen ja tietoa turvallisuudesta).**
	- **Attention Ce symbole d'avertissement indique un danger. Vous vous trouvez dans une situation pouvant causer des blessures ou des dommages corporels. Avant de travailler sur un équipement, soyez conscient des dangers posés par les circuits électriques et familiarisez-vous avec les procédures couramment utilisées pour éviter les accidents. Pour prendre connaissance des traductions d'avertissements figurant dans cette publication, consultez le document** *Regulatory Compliance and Safety Information* **(Conformité aux règlements et consignes de sécurité) qui accompagne cet appareil.**
	- **Warnung Dieses Warnsymbol bedeutet Gefahr. Sie befinden sich in einer Situation, die zu einer Körperverletzung führen könnte. Bevor Sie mit der Arbeit an irgendeinem Gerät beginnen, seien Sie sich der mit elektrischen Stromkreisen verbundenen Gefahren und der Standardpraktiken zur Vermeidung von Unfällen bewußt. Übersetzungen der in dieser Veröffentlichung enthaltenen Warnhinweise finden Sie im Dokument** *Regulatory Compliance and Safety Information* **(Informationen zu behördlichen Vorschriften und Sicherheit), das zusammen mit diesem Gerät geliefert wurde.**
- **Avvertenza Questo simbolo di avvertenza indica un pericolo. La situazione potrebbe causare infortuni alle persone. Prima di lavorare su qualsiasi apparecchiatura, occorre conoscere i pericoli relativi ai circuiti elettrici ed essere al corrente delle pratiche standard per la prevenzione di incidenti. La traduzione delle avvertenze riportate in questa pubblicazione si trova nel documento** *Regulatory Compliance and Safety Information* **(Conformità alle norme e informazioni sulla sicurezza) che accompagna questo dispositivo.**
	- **Advarsel Dette varselsymbolet betyr fare. Du befinner deg i en situasjon som kan føre til personskade. Før du utfører arbeid på utstyr, må du vare oppmerksom på de faremomentene som elektriske kretser innebærer, samt gjøre deg kjent med vanlig praksis når det gjelder å unngå ulykker. Hvis du vil se oversettelser av de advarslene som finnes i denne publikasjonen, kan du se i dokumentet** *Regulatory Compliance and Safety Information* **(Overholdelse av forskrifter og sikkerhetsinformasjon) som ble levert med denne enheten.**
		- **Aviso Este símbolo de aviso indica perigo. Encontra-se numa situação que lhe poderá causar danos físicos. Antes de começar a trabalhar com qualquer equipamento, familiarize-se com os perigos relacionados com circuitos eléctricos, e com quaisquer práticas comuns que possam prevenir possíveis acidentes. Para ver as traduções dos avisos que constam desta publicação, consulte o documento** *Regulatory Compliance and Safety Information* **(Informação de Segurança e Disposições Reguladoras) que acompanha este dispositivo.**
- **¡Advertencia! Este símbolo de aviso significa peligro. Existe riesgo para su integridad física. Antes de manipular cualquier equipo, considerar los riesgos que entraña la corriente eléctrica y familiarizarse con los procedimientos estándar de prevención de accidentes. Para ver una traducción de las advertencias que aparecen en esta publicación, consultar el documento titulado** *Regulatory Compliance and Safety Information* **(Información sobre seguridad y conformidad con las disposiciones reglamentarias) que se acompaña con este dispositivo.**
	- **Varning! Denna varningssymbol signalerar fara. Du befinner dig i en situation som kan leda till personskada. Innan du utför arbete på någon utrustning måste du vara medveten om farorna med elkretsar och känna till vanligt förfarande för att förebygga skador. Se förklaringar av de varningar som förkommer i denna publikation i dokumentet** *Regulatory Compliance and Safety Information* **(Efterrättelse av föreskrifter och säkerhetsinformation), vilket medföljer denna anordning.**

### <span id="page-21-0"></span>**Electrical Equipment Guidelines**

Follow these basic guidelines when working with any electrical equipment:

- **•** Before beginning any procedures requiring access to the chassis interior, locate the emergency power-off switch for the room in which you are working.
- **•** Disconnect all power and external cables before moving a chassis; do not work alone when potentially hazardous conditions exist.
- **•** Never assume that power has been disconnected from a circuit; always check.
- **•** Do not perform any action that creates a potential hazard to people or makes the equipment unsafe; carefully examine your work area for possible hazards such as moist floors, ungrounded power extension cables, and missing safety grounds.

### <span id="page-22-0"></span>**Telephone Wiring Guidelines**

Use the following guidelines when working with any equipment that is connected to telephone wiring or to other network cabling:

- **•** Never install telephone wiring during a lightning storm.
- **•** Never install telephone jacks in wet locations unless the jack is specifically designed for wet locations.
- **•** Never touch uninsulated telephone wires or terminals unless the telephone line has been disconnected at the network interface.
- **•** Use caution when installing or modifying telephone lines.

### <span id="page-23-0"></span>**Preventing Electrostatic Discharge Damage**

Electrostatic discharge (ESD) damage, which can occur when electronic cards or components are improperly handled, results in complete or intermittent failures. Port adapters and processor modules comprise printed circuit boards that are fixed in metal carriers. Electromagnetic interference (EMI) shielding and connectors are integral components of the carrier. Although the metal carrier helps to protect the board from ESD, use a preventive antistatic strap during handling.

Following are guidelines for preventing ESD damage:

- **•** Always use an ESD wrist or ankle strap and ensure that it makes good skin contact.
- **•** Connect the equipment end of the strap to an unfinished chassis surface.
- **•** When installing a component, use any available ejector levers or captive installation screws to properly seat the bus connectors in the backplane or midplane. These devices prevent accidental removal, provide proper grounding for the system, and help to ensure that bus connectors are properly seated.
- **•** When removing a component, use any available ejector levers or captive installation screws to release the bus connectors from the backplane or midplane.
- **•** Handle carriers by available handles or edges only; avoid touching the printed circuit boards or connectors.
- **•** Place a removed board component-side-up on an antistatic surface or in a static shielding container. If you plan to return the component to the factory, immediately place it in a static shielding container.
- **•** Avoid contact between the printed circuit boards and clothing. The wrist strap only protects components from ESD voltages on the body; ESD voltages on clothing can still cause damage.
- **•** Never attempt to remove the printed circuit board from the metal carrier.

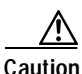

**Caution** For safety, periodically check the resistance value of the antistatic strap. The measurement should be between 1 and 10 megohms (Mohm).

#### uses, and can radiate radio-frequency energy and, if not installed and used in accordance with the instruction manual, may cause harmful interference to radio communications. Operation of this equipment in a residential area is likely to cause harmful interference, in which case users will be

<span id="page-24-0"></span>**FCC Class A Compliance**

You can determine whether your equipment is causing interference by turning it off. If the interference stops, it was probably caused by the Cisco equipment or one of its peripheral devices. If the equipment causes interference to radio or television reception, try to correct the interference by using one or more of the following measures:

This equipment has been tested and found to comply with the limits for a Class A digital device, pursuant to part 15 of the FCC rules. These limits are designed to provide reasonable protection against harmful interference when the equipment is operated in a commercial environment. This equipment generates,

**•** Turn the television or radio antenna until the interference stops.

required to correct the interference at their own expense.

- **•** Move the equipment to one side or the other of the television or radio.
- **•** Move the equipment farther away from the television or radio.
- **•** Plug the equipment into an outlet that is on a different circuit from the television or radio. (That is, make certain the equipment and the television or radio are on circuits controlled by different circuit breakers or fuses.)

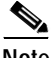

**Note** The PA-2CE1 has been designed to meet these requirements. Modifications to this product that are not authorized by Cisco Systems, Inc. could void the various approvals and negate your authority to operate the product.

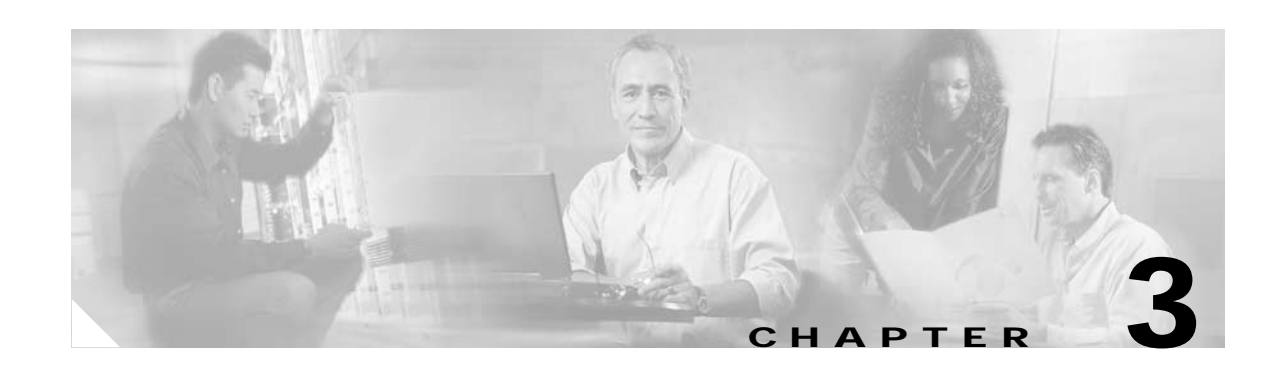

# <span id="page-26-2"></span><span id="page-26-1"></span><span id="page-26-0"></span>**Removing and Installing Port Adapters**

This chapter describes how to remove the PA-2CE1 port adapter from supported platforms and also how to install a new or replacement port adapter. This chapter contains the following sections:

- **•** [Handling Port Adapters, page 3-2](#page-27-0)
- **•** [Online Insertion and Removal, page 3-2](#page-27-1)
- **•** [Warnings and Cautions, page 3-3](#page-28-0)
- **•** [Port Adapter Removal and Installation, page 3-4](#page-29-0)
- **•** [Connecting a PA-2CE1 Interface Cable, page 3-7](#page-32-0)
- **•** [Setting the PA-2CE1 Jumpers, page 3-8](#page-33-0)

Each port adapter circuit board is mounted to a metal carrier and is sensitive to electrostatic discharge (ESD) damage.

**Note** When a port adapter slot is not in use, a blank port adapter must fill the empty slot to allow the router or switch to conform to electromagnetic interference (EMI) emissions requirements and to allow proper airflow across the port adapters. If you plan to install a new port adapter in a slot that is not in use, you must first remove the blank port adapter.

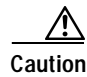

**Caution** When powering off the router, wait a minimum of 30 seconds before powering it on again.

## <span id="page-27-0"></span>**Handling Port Adapters**

**Caution** Always handle the port adapter by the carrier edges and handle; never touch the port adapter components or connector pins. (See [Figure 3-1.](#page-27-2))

#### <span id="page-27-2"></span>*Figure 3-1 Handling a Port Adapter*

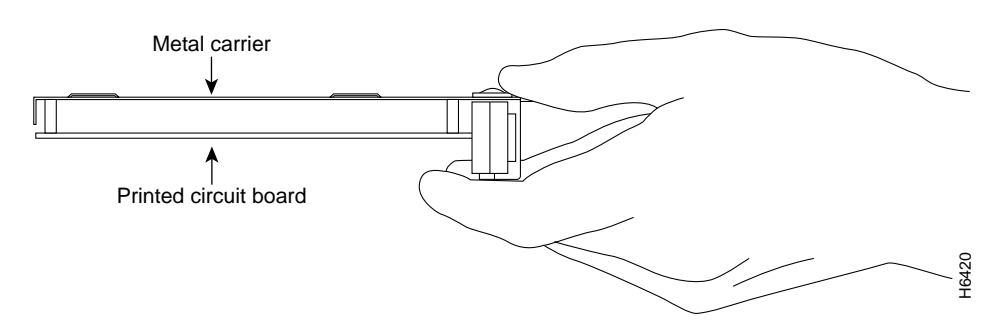

### <span id="page-27-1"></span>**Online Insertion and Removal**

Several platforms support online insertion and removal (OIR) of port adapters; therefore, you do not have to power down routers when removing and replacing a PA-2CE1 in Cisco 7200 series routers.

Although the VIP2 supports online insertion and removal, individual port adapters do not. To replace port adapters, you must first remove the VIP2 from the chassis and then install or replace port adapters as required. If a blank port adapter is installed on the VIP2 on which you want to install a new port adapter, you must first remove the VIP2 from the chassis and then remove the blank port adapter.

**Caution** To prevent system problems, do not remove port adapters from the VIP2 motherboard or attempt to install other port adapters on the motherboard when the system is operating. To install or replace port adapters, first remove the VIP2 from its interface processor slot.

> It is wise to gracefully shut down the system before removing a port adapter that has active traffic moving through it. Removing a module while traffic is flowing through the ports can cause system disruption. Once the module is inserted, the ports can be brought back up.

**Note** As you disengage the module from the router or switch, online insertion and removal (OIR) administratively shuts down all active interfaces in the module.

OIR allows you to install and replace modules while the router is operating; you do not need to notify the software or shut down the system power, although you should not run traffic through the module you are removing while it is being removed. OIR is a method that is seamless to end users on the network, maintains all routing information, and preserves sessions.

The following is a functional description of OIR for background information only; for specific procedures for installing and replacing a module in a supported platform, refer to the ["Port Adapter](#page-29-0)  [Removal and Installation" section on page 3-4](#page-29-0).

Each module has a bus connector that connects it to the router. The connector has a set of tiered pins in three lengths that send specific signals to the system as they make contact with the module. The system assesses the signals it receives and the order in which it receives them to determine if a module is being removed from or introduced to the system. From these signals, the system determines whether to reinitialize a new interface or to shut down a disconnected interface.

Specifically, when you insert a module, the longest pins make contact with the module first, and the shortest pins make contact last. The system recognizes the signals and the sequence in which it receives them.

When you remove or insert a module, the pins send signals to notify the system of changes. The router then perfoms the following procedure:

- **1.** Rapidly scans the system for configuration changes.
- **2.** Initializes newly inserted port adapters or administratively shuts down any vacant interfaces.
- **3.** Brings all previously configured interfaces on the module back to their previously installed state. Any newly inserted interface is put in the administratively shutdown state, as if it was present (but not configured) at boot time. If a similar module type is reinserted into a slot, its ports are configured and brought online up to the port count of the originally installed module of that type.

**Note** Before you begin installation, read [Chapter 2, "Preparing for Installation,"](#page-18-3) for a list of parts and tools required for installation.

## <span id="page-28-0"></span>**Warnings and Cautions**

Observe the following warnings and cautions when installing or removing port adapters.

**Caution** Do not slide a port adapter all the way into the slot until you have connected all required cables. Trying to do so disrupts normal operation of the router or switch.

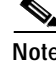

**Note** If a port adapter lever or other retaining mechanism does not move to the locked position, the port adapter is not completely seated in the midplane. Carefully pull the port adapter halfway out of the slot, reinsert it, and move the port adapter lever or other mechanism to the locked position.

**Caution** To prevent jamming the carrier between the upper and the lower edges of the port adapter slot, and to ensure that the edge connector at the rear of the port adapter mates with the connection at the rear of the port adapter slot, make certain that the carrier is positioned correctly, as shown in the cutaway in the following illustrations.

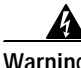

**Warning When performing the following procedures, wear a grounding wrist strap to avoid ESD damage to the card. Some platforms have an ESD connector for attaching the wrist strap. Do not directly touch the midplane or backplane with your hand or any metal tool, or you could shock yourself.**

Г

# <span id="page-29-0"></span>**Port Adapter Removal and Installation**

In this section, the illustrations that follow give step-by-step instructions on how to remove and install port adapters. This section contains the following illustrations:

- **•** [Cisco 7200 Series—Removing and Installing a Port Adapter, page 3-5](#page-30-0)
- **•** [VIP2—Removing and Installing a Port Adapter, page 3-6](#page-31-0)

## <span id="page-30-0"></span>**Cisco 7200 Series—Removing and Installing a Port Adapter**

#### **Step 1**

To remove the port adapter, place the port adapter lever in the unlocked position. (See A.) The port adapter lever remains in the unlocked position.

#### **Step 2**

Grasp the handle of the port adapter and pull the port adapter from the router, about halfway out of its slot. If you are removing a blank port adapter, pull the blank port adapter completely out of the chassis slot.

#### **Step 3**

With the port adapter halfway out of the slot, disconnect all cables from the port adapter. After disconnecting the cables, pull the port adapter from its chassis slot.

#### **Step 4**

To insert the port adapter, carefully align the port adapter carrier between the upper and the lower edges of the port adapter slot. (See B.)

#### **Step 5**

Carefully slide the new port adapter halfway into the port adapter slot. (See B.)

#### **Step 6**

With the port adapter halfway into the slot, connect all required cables to the port adapter. After connecting all required cables, carefully slide the port adapter all the way into the slot until the port adapter is seated in the router midplane.

#### **Step 7**

After the port adapter is properly seated, lock the port adapter lever. (See A.)

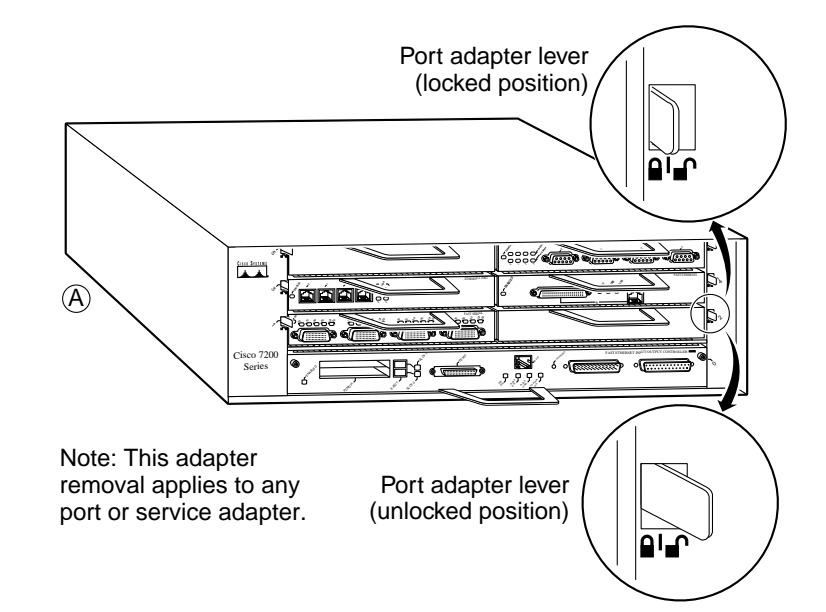

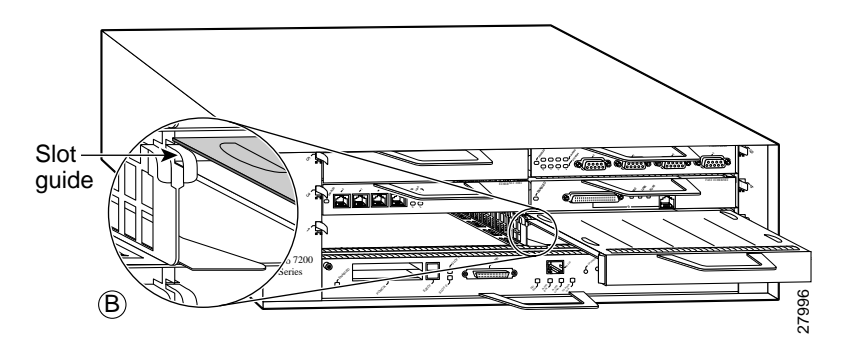

## <span id="page-30-1"></span>**Cisco uBR7200 Series—Removing a Port Adapter**

### <span id="page-31-0"></span>**VIP2—Removing and Installing a Port Adapter**

Note: You must first remove the VIP from the chassis before removing a port adapter from the VIP.

#### **Step 1**

To remove the port adapter, remove the screw that secures the port adapter (or blank port adapter). (See A.)

#### **Step 2**

With the screw removed, grasp the handle on the front of the port adapter (or blank port adapter) and carefully pull it out of its slot, away from the edge connector at the rear of the slot. (See A.)

#### **Step 3**

To insert the port adapter, carefully align the port adapter carrier between the upper and the lower edges of the port adapter slot. (See B.)

#### **Step 4**

Carefully slide the new port adapter into the port adapter slot until the connector on the port adapter is completely seated in the connector at the rear of the port adapter slot. (See B.)

#### **Step 5**

Install the screw in the rear of the port adapter slot on the VIP. Do not overtighten the screw. (See A.)

#### **Step 6**

Carefully slide the VIP motherboard into the interface processor slot until the connectors at the rear of the VIP are completely seated in the connectors at the rear of the interface processor slot. Use the ejector levers to seat the VIP in the interface processor slot. Tighten the captive installation screws on the VIP. (See C.)

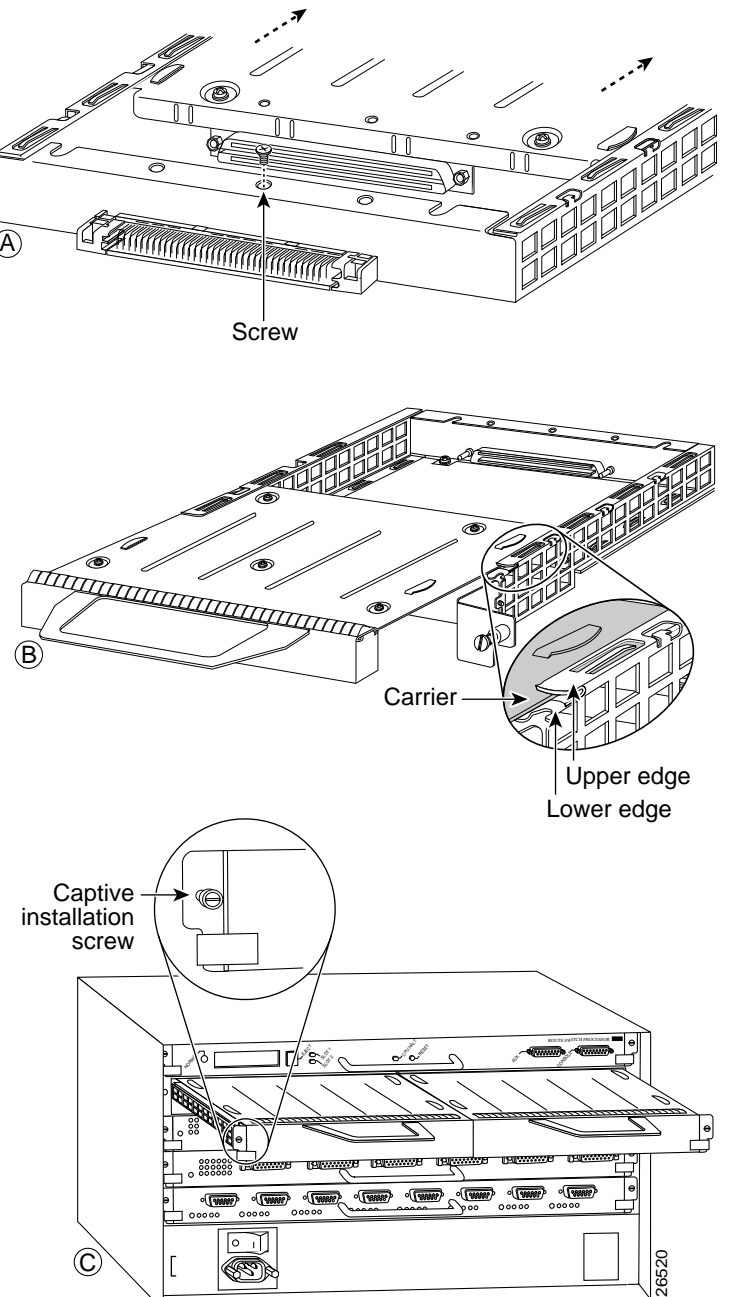

## <span id="page-32-0"></span>**Connecting a PA-2CE1 Interface Cable**

On a single PA-2CE1, you can use up to two G.703 serial connections.

Use the following procedure to connect a PA-2CE1 interface cable:

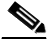

**Note** Port adapters have a handle attached, but this handle is not shown to allow a detailed view of each port adapter faceplate.

<span id="page-32-1"></span>*Figure 3-2 Connecting a PA-2CE1 Interface Cable (Front View—Shown without Handle)*

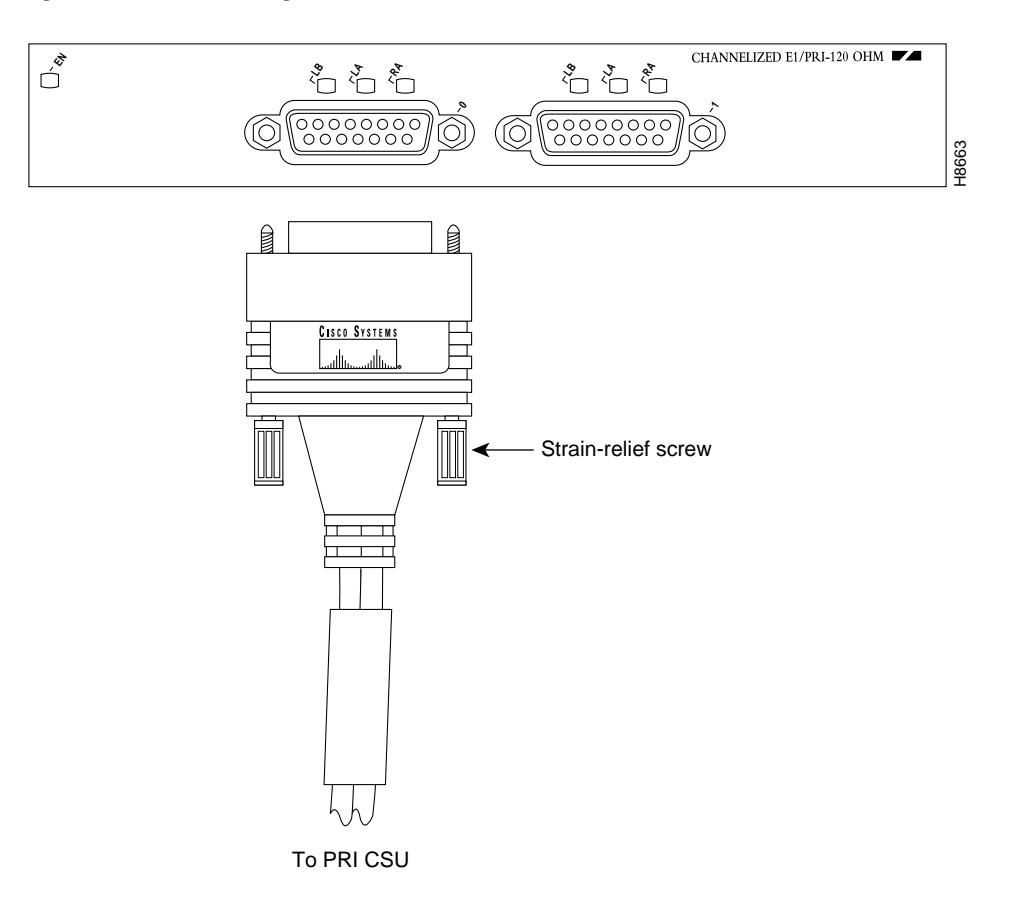

- <span id="page-32-2"></span>**Step 2** Attach the network end of the cable to your Primary Rate Interface (PRI) channel service unit (CSU) and tighten the strain-relief screws.
- **Step 3** Repeat [Step 1](#page-32-3) and [Step 2](#page-32-2) for additional cables you want to install.

This completes the procedure for attaching a PA-2CE1 interface cable.

<span id="page-32-3"></span>**Step 1** Attach the cable directly to the receptacle on the PA-2CE1 and tighten the strain-relief screws. (See [Figure 3-2.](#page-32-1))

## <span id="page-33-1"></span><span id="page-33-0"></span>**Setting the PA-2CE1 Jumpers**

Depending on the circumstances, you might need to change the configuration of both PA-2CE1 interfaces for balanced 120-ohm connections or unbalanced 75-ohm connections.

Configuring PA-2CE1 interfaces for balanced 120-ohm or unbalanced 75-ohm connections requires setting ten jumpers on the 2CE1 printed circuit board and attaching the appropriate interface cable (balanced or unbalanced) to both 2CE1 ports. See the ["Cables, Connectors, and Pinouts" section on](#page-12-2)  [page 1-3](#page-12-2) for 2CE1 interface cable types. The following steps explain how to set 2CE1 jumpers for balanced 120-ohm or unbalanced 75-ohm connections.

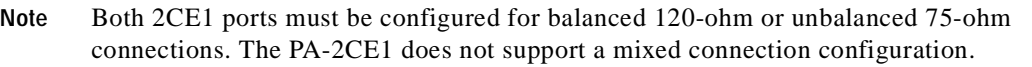

- **Step 1** Attach an ESD-preventive wrist strap between you and an unfinished chassis surface.
- **Step 2** Remove the VIP2 from the chassis. To do so, follow the steps in the section "Removing a VIP2" in the configuration note *Second-Generation Versatile Interface Processor (VIP2) Installation and Configuration*, which shipped with your VIP2.
- **Step 3** Remove the installed PA-2CE1 from the VIP2. See the ["VIP2—Removing and Installing a Port Adapter"](#page-31-0) [section on page 3-6](#page-31-0) for port adapter removal procedures.
- <span id="page-33-3"></span>**Step 4** With the PA-2CE1 on an antistatic mat, use a number 1 Phillips screwdriver to remove the three screws that secure the plastic jumper cover to the 2CE1 printed circuit board. (See [Figure 3-3.](#page-33-2)) Save the screws.

<span id="page-33-2"></span>*Figure 3-3 Removing the Jumper Cover (Bottom View of the PA-2CE1)*

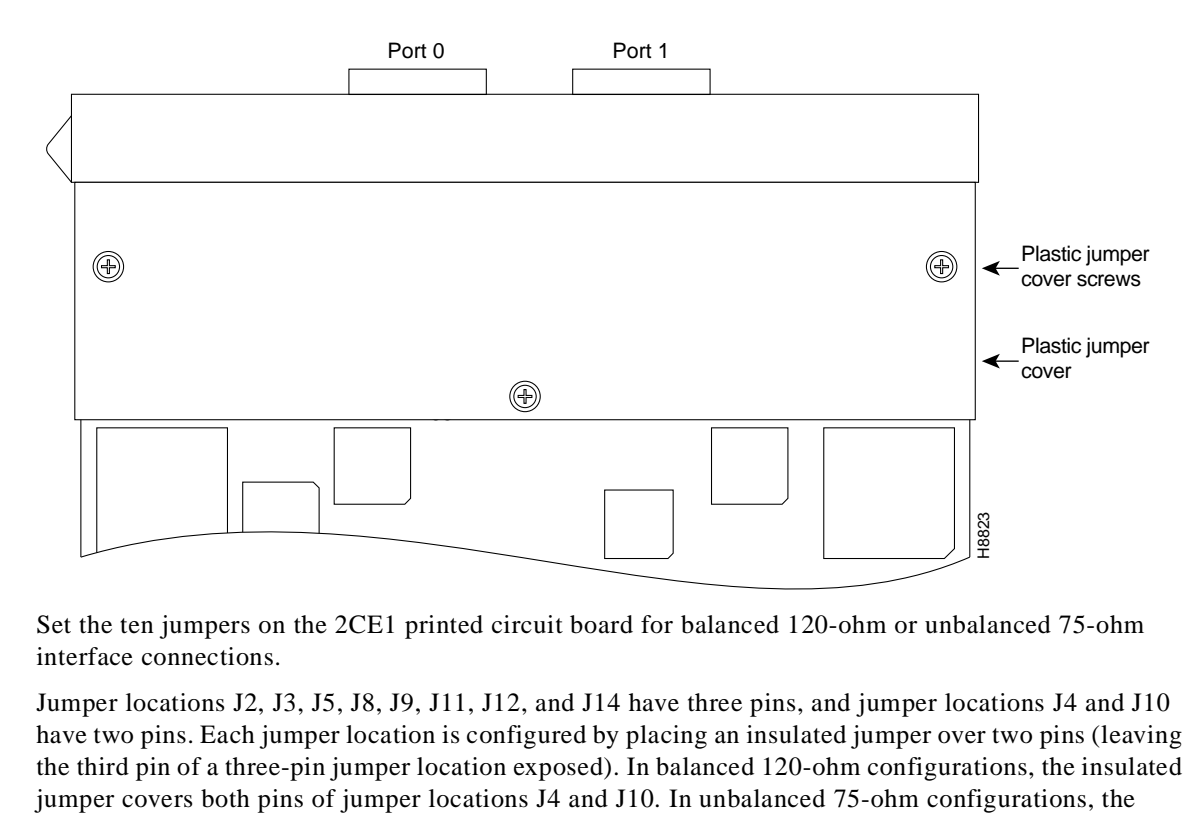

**Step 5** Set the ten jumpers on the 2CE1 printed circuit board for balanced 120-ohm or unbalanced 75-ohm interface connections.

Jumper locations J2, J3, J5, J8, J9, J11, J12, and J14 have three pins, and jumper locations J4 and J10 have two pins. Each jumper location is configured by placing an insulated jumper over two pins (leaving the third pin of a three-pin jumper location exposed). In balanced 120-ohm configurations, the insulated insulated jumper is not present on jumper locations J4 and J10. [Table 3-1](#page-34-0) lists the 2CE1 jumper locations and their jumper settings. [Figure 3-4](#page-35-0) and [Figure 3-5](#page-35-1) show balanced 120-ohm and unbalanced 75-ohm 2CE1 jumper configurations, respectively.

 $\underbrace{\blacklozenge}$ 

<span id="page-34-0"></span>**Note** In balanced 120-ohm and unbalanced 75-ohm configurations, an insulated jumper covers the left two pins of jumper locations J7 and J13; it is not present on jumper location J15. (See [Table 3-1.](#page-34-0))

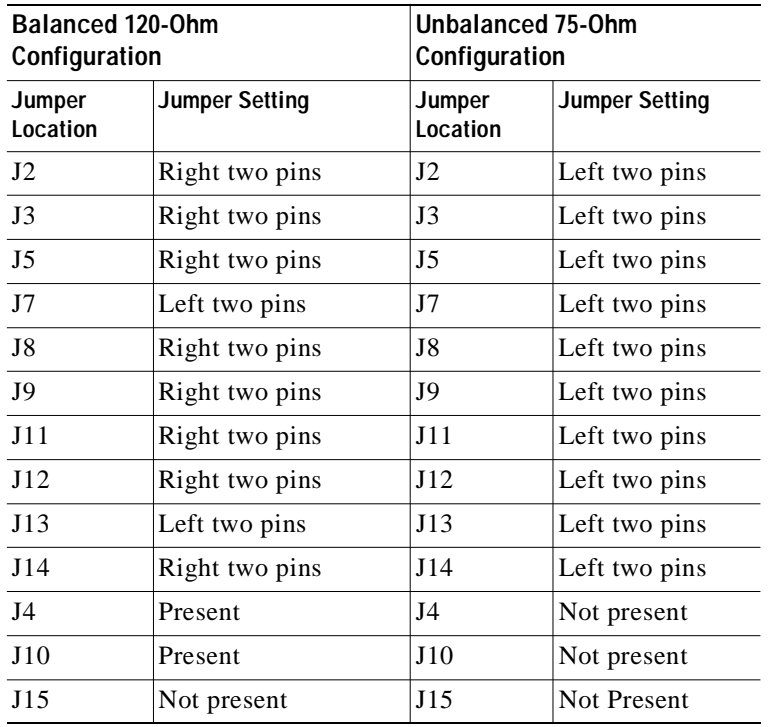

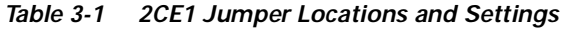

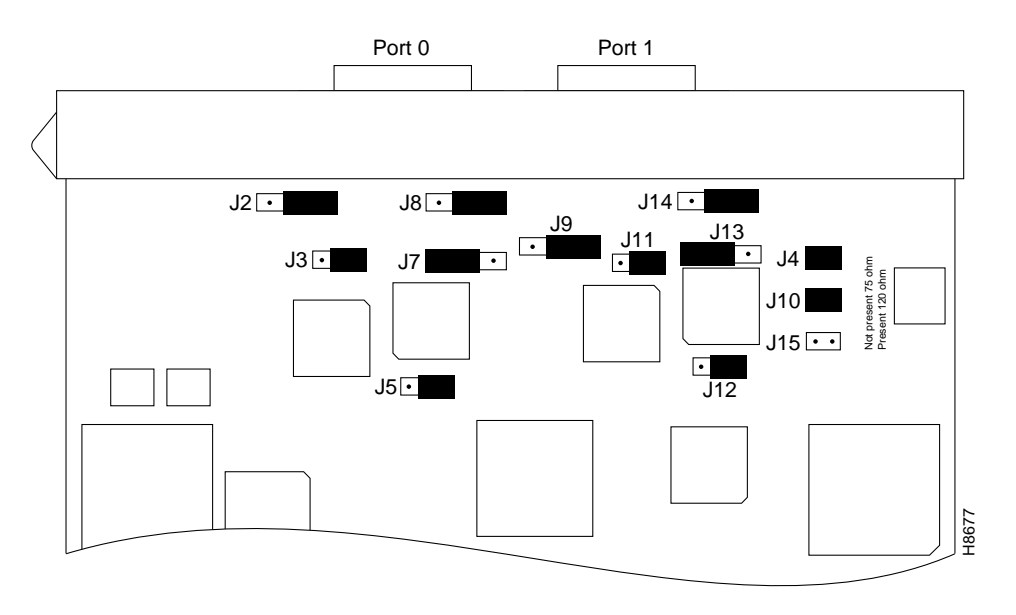

<span id="page-35-0"></span>*Figure 3-4 2CE1 Balanced 120-Ohm Jumper Configuration (Bottom View of the PA-2CE1—Cover Removed)*

<span id="page-35-1"></span>*Figure 3-5 2CE1 Unbalanced 75-Ohm Jumper Configuration (Bottom View of the PA-2CE1—Cover Removed)*

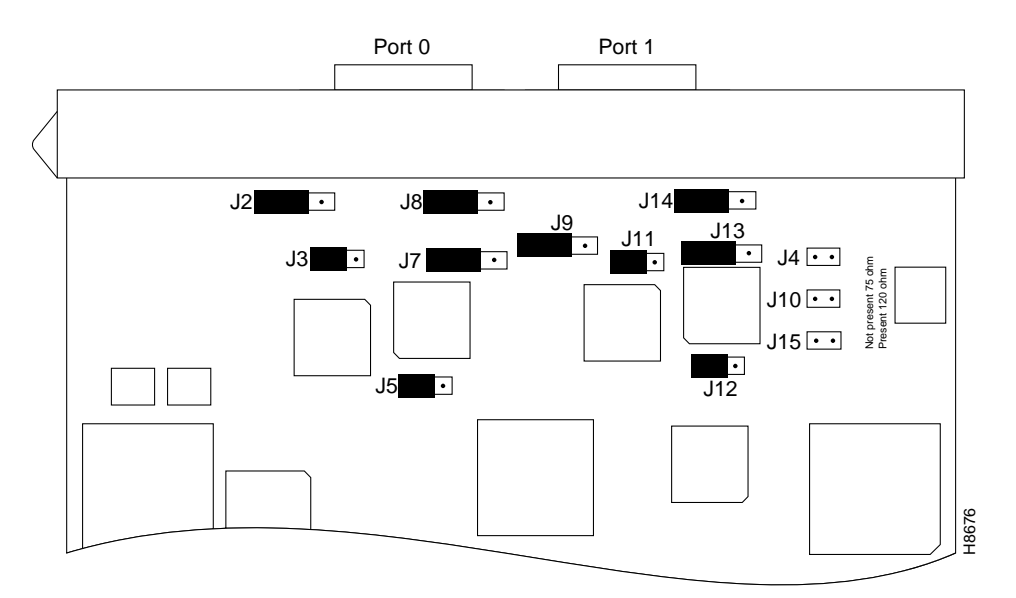

- **Step 6** Replace the plastic jumper cover over the 2CE1 jumpers and secure it to the port adapter printed circuit board using a number 1 Phillips screwdriver and the screws that you saved in [Step 4.](#page-33-3)
- **Step 7** Replace the PA-2CE1 in the VIP2. See the ["VIP2—Removing and Installing a Port Adapter" section on](#page-31-0)  [page 3-6](#page-31-0) for port adapter replacement procedures.
- **Step 8** Replace the VIP2 in the chassis. To do so, follow the steps in the section "Installing a VIP2" in the configuration note *Second-Generation Versatile Interface Processor (VIP2) Installation and Configuration*, which shipped with your VIP2.

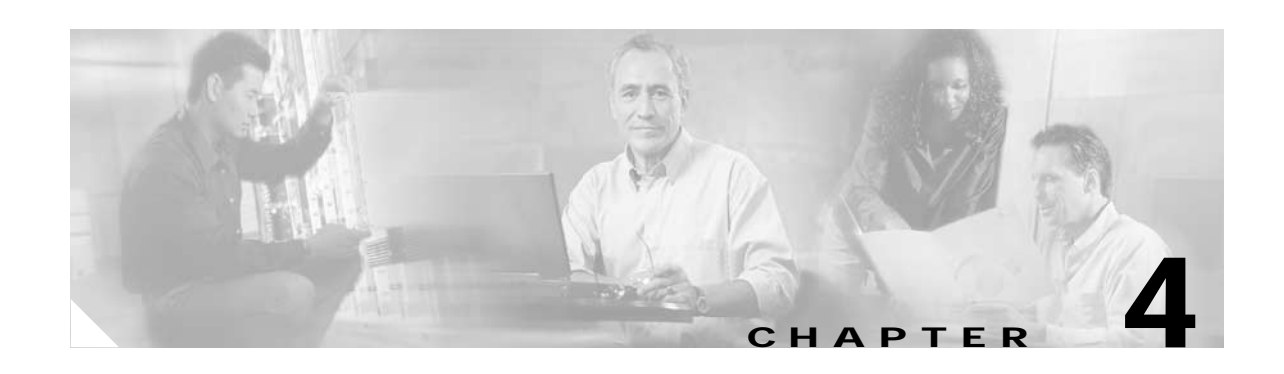

# <span id="page-36-3"></span><span id="page-36-1"></span><span id="page-36-0"></span>**Configuring the PA-2CE1**

To continue your PA-2CE1 installation, you must configure the 2CE1 interfaces. The instructions that follow apply to all supported platforms. Minor differences between the platforms—with Cisco IOS software commands—are noted.

This chapter contains the following sections:

- **•** [Using the EXEC Command Interpreter, page 4-1](#page-36-2)
- **•** [Configuring the PA-2CE1 Interfaces, page 4-2](#page-37-0)
- **•** [Checking the Configuration, page 4-12](#page-47-0)

## <span id="page-36-2"></span>**Using the EXEC Command Interpreter**

You modify the configuration of your router through the software command interpreter called the *EXEC* (also called enable mode)*.* You must enter the privileged level of the EXEC command interpreter with the **enable** command before you can use the **configure** command to configure a new interface or change the existing configuration of an interface. The system prompts you for a password if one has been set.

The system prompt for the privileged level ends with a pound sign  $(\#)$  instead of an angle bracket  $(>)$ . At the console terminal, use the following procedure to enter the privileged level:

**Step 1** At the user-level EXEC prompt, enter the **enable** command. The EXEC prompts you for a privileged-level password as follows:

Router> **enable**

Password:

**Step 2** Enter the password (the password is case sensitive). For security purposes, the password is not displayed.

When you enter the correct password, the system displays the privileged-level system prompt  $(\#)$ : Router#

To configure the new interface, proceed to the ["Configuring the PA-2CE1 Interfaces" section on](#page-37-0)  [page 4-2](#page-37-0).

# <span id="page-37-0"></span>**Configuring the PA-2CE1 Interfaces**

After you verify that the new PA-2CE1 is installed correctly (the enabled LED goes on), use the privileged-level **configure** command to configure the new interface. Have the following information available:

- **•** ISDN switch type, when configuring ISDN PRI [\(Table 4-1](#page-37-1) lists ISDN service provider switch types)
- **•** E1 information, for example, line code, framing type, and so on
- **•** Channel group and PRI group information and timeslot mapping
- **•** Protocols and encapsulations you plan to use on the new interfaces
- **•** Protocol specific information, such as internet protocol (IP) addresses, if you plan to configure the interfaces for IP routing
- **•** Whether the new interface will use bridging

<span id="page-37-1"></span>*Table 4-1* ISDN Service Provider

| <b>Keywords by Area</b> | <b>Switch Type</b>                                                                                        |  |
|-------------------------|----------------------------------------------------------------------------------------------------|--|
| Australia               |                                                                                                    |  |
| $basic-ts013$           | Australian TS013 switches                                                                                 |  |
| Europe                  |                                                                                                    |  |
| basic-1tr6              | German 1TR6 ISDN switches                                                                                 |  |
| hasic-nwnet3            | Norwegian NET3 ISDN switches (phase 1)                                                                    |  |
| basic-net3              | NET3 ISDN switches (UK, Denmark, and other<br>nations); covers the Euro-ISDN E-DSSI signaling<br>system). |  |
| basic-net5              | NET5 switches (UK and Europe)                                                                             |  |
| primary-net5            | European ISDN PRI switches (UK and Europe)                                                                |  |
| vn2                     | French VN2 ISDN switches                                                                                  |  |
| vn3                     | French VN3 ISDN switches                                                                                  |  |
| Japan                   |                                                                                                    |  |
| ntt                     | Japanese NTT ISDN switches                                                                                |  |
| primary-ntt             | Japanese ISDN PRI switches                                                                                |  |

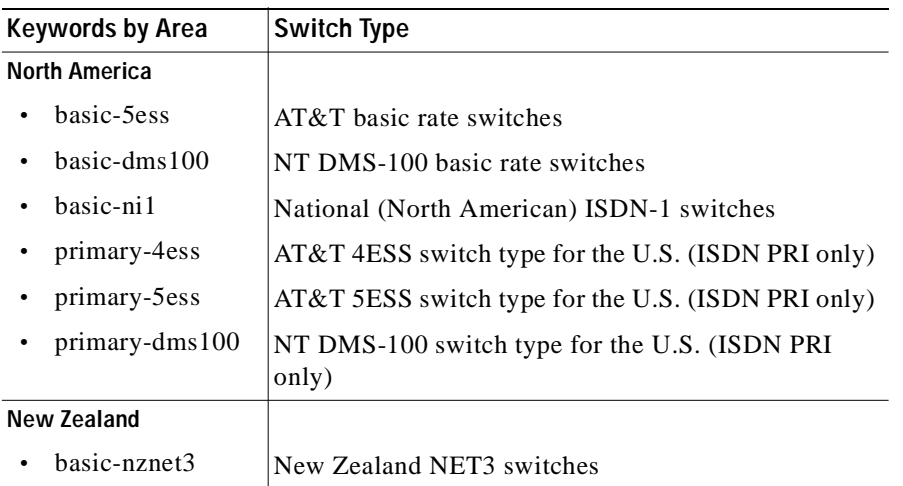

*Table 4-1* ISDN Service Provider (continued)

If you installed a new PA-2CE1 or if you want to change the configuration of the existing interface, you must enter configuration mode to configure the new interface. If you replaced a PA-2CE1 that was previously configured, the system recognizes the new interfaces and brings each of them up in their existing configuration.

For a summary of the configuration options available and instructions for configuring a PA-2CE1, refer to the appropriate configuration publications listed in the ["Related Documentation" section on page vi](#page-5-2).

You execute configuration commands from the privileged level of the EXEC command interpreter, which usually requires password access. Contact your system administrator, if necessary, to obtain password access. (See the ["Using the EXEC Command Interpreter" section on page 4-1](#page-36-2) for an explanation of the privileged level of the EXEC.)

This section contains the following subsections:

- **•** [Shutting Down the Interface, page 4-3](#page-38-0)
- **•** [Performing a Basic Configuration, page 4-5](#page-40-0)

### <span id="page-38-0"></span>**Shutting Down the Interface**

Before you remove an interface that you will not replace, use the **shutdown** command to shut down (disable) the interface to prevent anomalies when you reinstall the new or reconfigured interface. When you shut down an interface, it is designated *administratively down* in the **show** command displays.

Follow these steps to shut down an interface:

- **Step 1** Enter the privileged level of the EXEC command interpreter (also called enable mode). (See the ["Using](#page-36-2)  [the EXEC Command Interpreter" section on page 4-1](#page-36-2) for instructions.)
- **Step 2** At the privileged-level prompt, enter configuration mode and specify that the console terminal is the source of the configuration subcommands, as follows:

```
Router# configure terminal
Enter configuration commands, one per line. End with CNTL/Z.
Router(config)#
```
<span id="page-39-1"></span>**Step 3** Shut down the interface by entering the **interface serial** subcommand (followed by the interface address of the interface), and then enter the **shutdown** command. [Table 4-2](#page-39-0) shows the command syntax.

When you have finished, press **Ctrl-Z**—hold down the **Control** key while you press **Z**—or enter **end** or **exit** to exit configuration mode and return to the EXEC command interpreter.

<span id="page-39-0"></span>*Table 4-2 Syntax of the shutdown Command*

| <b>Platform</b>                                                                                                    | Command                                                                                                    | Example                                                                                                    |
|----------------------------------------------------------------------------------------------------|----------------------------------------------------------------------------------------------------|----------------------------------------------------------------------------------------------------|
| Cisco 7200 series routers                                                                                                    | <b>interface</b> , followed by the type<br>(serial) and <i>slot/port</i><br>(port-adapter-slot-number/<br>interface-port-number) | The example is for interface 0 in port adapter slot 1<br>being shut down.<br>Router(config-if)# interface serial 1/0<br>Router(config-if)# shutdown<br>$Ctrl-Z$<br>Router#                                                         |
| VIP2 in Cisco 7000 series and<br><b>interface</b> , followed by the type<br>Cisco 7500 series routers<br>(serial) and <i>slot/port adapter/port</i><br>(interface-processor-slot-number)<br>port-adapter-slot-number/<br>interface-port-number) |                                                                                                    | The example is for interface 0 on a port adapter in<br>port adapter slot 0 of a VIP installed<br>in interface processor slot 1.<br>Router(config-if)# interface serial 1/0/0<br>Router(config-if)# shutdown<br>$Ctrl-Z$<br>Router# |

<span id="page-39-2"></span>**Step 4** Write the new configuration to NVRAM as follows:

Router# **copy running-config startup-config** [OK] Router#

The system displays an OK message when the configuration has been stored in NVRAM.

<span id="page-39-3"></span>**Step 5** Verify that new interfaces are now in the correct state (shut down) using the **show interfaces** command (followed by the interface type and interface address of the interface) to display the specific interface. [Table 4-3](#page-40-1) provides examples.

| <b>Platform</b>                                            | Command                                                                                                    | Example                                                                                                    |
|------------------------------------------------------------|----------------------------------------------------------------------------------------------------|----------------------------------------------------------------------------------------------------|
| Cisco 7200 series routers                                  | show interfaces serial, followed<br>by <i>slot/port</i><br>(port-adapter-slot-number/<br>interface-port-number)                                                  | The example is for interface 0 on a port adapter in<br>port adapter slot 1.<br>Router# show interfaces serial 1/0<br>srp 1/0 is administratively down, line<br>protocol is down<br>[Additional display text omitted from this<br>example]                                               |
| VIP2 in Cisco 7000 series and<br>Cisco 7500 series routers | show interfaces serial, followed<br>by <i>slot/port adapter/port</i><br>(interface-processor-slot-number/<br>port-adapter-slot-number/<br>interface-port-number) | The example is for interface 0 on a port adapter in<br>port adapter slot 0 of a VIP in interface processor<br>slot 1.<br>Router# show interfaces serial 1/0/0<br>atm 1/0/0 is administratively down, line<br>protocol is down<br>[Additional display text omitted from this<br>example] |

<span id="page-40-1"></span>*Table 4-3 Examples of the show interfaces Command*

**Step 6** Reenable interfaces by doing the following:

- **a.** Repeat [Step 3](#page-39-1) to reenable an interface. Substitute the **no shutdown** command for the **shutdown** command.
- **b.** Repeat [Step 4](#page-39-2) to write the new configuration to memory. Use the **copy running-config startup-config** command.
- **c.** Repeat [Step 5](#page-39-3) to verify that the interfaces are in the correct state. Use the **show interfaces** command followed by the interface type and interface address of the interface.

For complete descriptions of software configuration commands, refer to the publications listed in the ["Related Documentation" section on page vi.](#page-5-2)

### <span id="page-40-0"></span>**Performing a Basic Configuration**

This section contains guidelines for performing a basic channelized E1 configuration and a basic channelized E1 ISDN PRI configuration: enabling a controller and specifying IP routing. You might also need to enter other configuration subcommands, depending on the requirements for your system configuration and the protocols you plan to route on the interface. This section contains the following subsections:

- **•** [Configuring Channelized E1 Interfaces, page 4-6](#page-41-0)
- **•** [Configuring Channelized E1 ISDN Interfaces, page 4-8](#page-43-0)

### <span id="page-41-0"></span>**Configuring Channelized E1 Interfaces**

Channel groups must be mapped before the 2CE1 controller can be configured. Following are controller commands used to map the channel group (the default variable is listed first):

- **• controller e1** *chassis slot number/port adapter number/interface port number*
- **• linecode** [*ami* | *hdb3*]
- **• framing** [*crc4* | *no -crc4*]
- **• loopback**
- **• shutdown**
- **• channel-group** *number* **timeslots** *list* [*speed* {**48** | **56** | **64**}]

*number* is the channel group 0 to 30.

**timeslots** is a number between 1 to 31. You can enter timeslots individually and separate them by commas or enter them as a range separated by a hyphen (for example, 1-3, 8, 9-18). Timeslot 0 is an illegal configuration.

*speed* specifies the DS0 speed of the channel group; 64 kbps is the default.

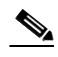

**Note** Cisco 7000 series and Cisco 7500 series routers identify channel groups as serial interfaces by chassis slot number, port adapter (0 or 1), interface port number (0 or 1), and channel-group number (0 to 30). For example, the address of the 2CE1 installed in chassis slot 4, port adapter slot 1, interface port 1, and channel group 5 would be serial 4/1/1:5.

Before using the **configure** command, you must enter the privileged level of the EXEC command interpreter with the **enable** command. The system prompts you for a password if one has been set.

Use the following procedure to configure the PA-2CE1. Press the **Return** key after each configuration step, unless otherwise noted.

- **Step 1** Confirm that the system recognizes the PA-2CE1 by entering the **show running-config** command: Router# **show running-config**
- **Step 2** Enter configuration mode and specify that the console terminal is the source of the configuration subcommands:

Router# **configure terminal** 

**Step 3** At the prompt, specify the controller to configure by entering the command **controller**, followed by **e1***,*  and *chassis slot number/port adapter number/interface port number*. The following example is for the 2CE1 in chassis slot 3, port adapter slot 1, interface port 1.

Router(config)# **controller e1 3/1/1**

- **Step 4** Specify the controller's framing type by entering the **framing** command: Router(config-controller)# **framing crc4**
- **Step 5** Specify the controller's linecode format by entering the **linecode** command: Router(config-controller)# **linecode hdb3**

<span id="page-42-0"></span>**Step 6** Specify a channel group and map timeslots to the channel group by entering the **channel-group** command. The following example specifies channel group 0 and maps timeslots 1, 3 through 5, and 7 to channel group 0:

```
Router(config-controller)# channel-group 0 timeslots 1,3-5,7
Router(config-controller)#
%LINEPROTO-5-UPDOWN: Line protocol on Interface Serial3/1/1:0,
changed state to down
%LINK-3-UPDOWN: Interface Serial3/1/1:0, changed state to up
```
**Note** Each channel group is presented to the system as a serial interface that can be configured individually.

**Step 7** If IP routing is enabled on the system, assign an IP address and subnet mask to the channel group with the **interface** and **ip address** commands as follows:

```
Router(config-controller)# interface serial 3/1/1:0 
Router(config-if)# ip address 10.1.15.1 255.255.255.0 
Router(config-if)#
```
- **Step 8** Add any additional configuration commands required to enable routing protocols and adjust the interface characteristics.
- <span id="page-42-1"></span>**Step 9** Use the **no shutdown** and **exit** commands respectively to reenable the interface and return to configuration mode as follows:

```
Router(config-if)# no shutdown
Router(config-if)# exit
Router(config)#
%LINEPROTO-5-UPDOWN: Line protocol on Interface Serial3/1/1:0,
changed state to up
%LINK-3-UPDOWN: Interface Serial3/1/1:0, changed state to up
```
- **Step 10** Repeat [Step 6](#page-42-0) through [Step 9](#page-42-1) for additional channel groups and timeslots.
- **Step 11** After configuring additional channel groups and timeslots, map all unused timeslots to an unused channel group and shut down the unused channel group by entering the **channel-group** and **shutdown**  commands, respectively.

In the following example, unused timeslots 2, 6, and 8 through 31 are mapped to unused channel group 1, and channel group 1 is shut down:

```
Router(config)# controller e1 3/1/1
Router(config-controller)# channel-group 1 timeslots 2,6,8-31
Router(config-controller)#
Router(config-controller)# int serial 3/1/1:1
Router(config-if)# shutdown
Router(config-if)# exit
Router(config)#
%LINEPROTO-5-UPDOWN: Line protocol on Interface Serial3/1/1:1,
changed state to down
%LINEPROTO-5-UPDOWN: Interface Serial3/1/1:1, changed state to
administratively down
```
**Step 12** After including all of the configuration commands, to complete the configuration, press **Ctrl-Z—**(hold down the **Control** key while you press **Z—**) or enter **end** to exit configuration mode and return to the EXEC command interpreter prompt as follows:

```
Router(config)#
Ctrl-Z
Router#
```
**Step 13** Write the new configuration to memory as follows: Router# **copy running-config startup-config**

> [OK] Router#

The system displays an OK message when the configuration is stored.

**Step 14** Exit the privileged level and return to the user level by entering **disable** at the prompt as follows: Router# **disable**

Router>

This completes the procedure for creating a basic channelized E1 configuration. Proceed to the ["Checking the Configuration" section on page 4-12](#page-47-0) to check the interface configuration using **show** commands. For additional information about configuring channelized E1 interfaces, refer to the publications *Wide-Area Networking Configuration Guide* and *Wide-Area Networking Command Reference*.

### <span id="page-43-0"></span>**Configuring Channelized E1 ISDN Interfaces**

The PRI group must be mapped before the 2CE1 controller can be configured (there is only one PRI group for each controller). The following are controller commands used to map the PRI group:

- **• isdn switch-type** *switch-type*
- **• controller e1** *chassis slot number/port adapter number/interface port number*
- **• linecode** *hdb3*
- **• framing** *crc4*
- **• loopback**
- **• shutdown**
- **• pri-group** [**timeslots** *list*]

**pri-group timeslots** is a number between 1 to 31. (Timeslots 1 to 15 and 17 to 31 represent the B channels, and timeslot 16 represents the D channel. While the numbering scheme for entering timeslots is 1 to 31, the system recognizes the numbering of timeslots as 0 to 30. The PRI group is configured by using timeslot 16 [the D channel], which is recognized by the system as timeslot 15.) You can enter timeslots individually and separate them by commas or enter them as a range separated by a hyphen (for example, 1-3, 8, 9-18). The default DS0 speed of the PRI group is 64 kbps.

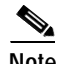

**Note** If you do not specify the timeslots, the controller is configured for 30 B channels (timeslots 1 to 15 and 17 to 31) and one D channel (timeslot 16).

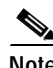

**Note** Cisco 7000 series and Cisco 7500 series routers identify the PRI group as a serial interface by chassis slot number, port adapter slot (0 or 1), interface port number (0 or 1), and timeslot 16. For example, the address of the 2CE1 installed in chassis slot 3, port adapter slot 1, interface port 1, and timeslot 16 would be recognized by the system as serial 3/1/1:15.

In the following procedure, press the **Return** key after each configuration step:

**Step 1** At the privileged-level prompt, enter configuration mode and specify that the console terminal will be the source of the configuration commands as follows:

```
Router# configure t
Enter configuration commands, one per line. End with CNTL/Z. 
Router(config)#
```
**Step 2** Identify the ISDN switch type. In the following example, the switch primary-net5 (a switch for the European Community) is identified as the switch type:

Router(config)# **isdn switch-type primary-net5**

**Note** The ISDN switch type that you identify is for all ISDN interface ports installed in the router.

**Step 3** Specify the controller to configure by entering the command **controller** followed by **e1***,* and *chassis slot number/port adapter number/interface port number*. The example that follows is for the 2CE1 in chassis slot 3, port adapter slot 1, interface port 1:

Router(config)# **controller e1 3/1/1**

- **Step 4** Specify the controller's framing type by entering the **framing** command as follows: Router(config-controller)# **framing crc4**
- **Step 5** Specify the controller's linecode format by entering the **linecode** command as follows: Router(config-controller)# **linecode hdb3**
- **Step 6** Map timeslots to the controller's PRI group by entering the **pri-group** command. The following example shows PRI-group timeslots 1, 3 through 5, and 7 (the B channels) selected and mapped to timeslot 16 (the D channel), which is recognized by the system as timeslot 15:

```
Router(config-controller)# pri-group timeslots 1,3-5,7
Router(config-controller)#
%LINEPROTO-5-UPDOWN: Line protocol on Interface Serial3/1/1:15,
changed state to down
%LINK-3-UPDOWN: Interface Serial3/1/1:15, changed state to up
```
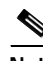

**Note** In the above example, the line-protocol status for timeslot 16 (listed in the output as timeslot 15) represents the entire PRI group.

Each PRI group is presented to the system as a serial interface that can be configured individually.

**Step 7** If IP routing is enabled on the system, assign an IP address and subnet mask to the PRI group with the **interface** and **ip address** commands as follows.

**Note** For channelized E1 ISDN PRI, the PRI group is configured by using timeslot 16, which is recognized by the system as timeslot 15.

```
Router(config-controller)# interface serial 3/1/1:15
Router(config-if)# ip address 10.1.15.1 255.255.255.0 
Router(config-if)#
```
- **Step 8** Add any additional configuration commands required to enable routing protocols and adjust the interface characteristics.
- **Step 9** Use the **no shutdown** and **exit** commands respectively to reenable the interface and return to configuration mode as follows:

```
Router(config-if)# no shutdown
Router(config-if)# exit
Router(config)#
%LINEPROTO-5-UPDOWN: Line protocol on Interface Serial3/1/1:15,
changed state to up
%LINK-3-UPDOWN: Interface Serial3/1/1:15, changed state to up
```
**Step 10** After configuring the PRI group and timeslots, map all unused timeslots to an unused channel group and shut down the unused channel group by entering the **channel-group** and **shutdown** commands, respectively.

**Note** Both PA-2CE1 interfaces support simultaneous operation in channelized E1 and ISDN PRI modes.

In the following example, unused timeslots 2, 6, 8 through 15, and 17 through 31 are mapped to unused channel group 2, and channel group 2 is shut down:

```
Router(config)# controller e1 3/1/1
Router(config-controller)# channel-group 2 timeslots 2,6,8-15,17-31
Router(config-controller)#
Router(config-controller)# interface serial 3/1/1:2
Router(config-if)# shutdown
Router(config-if)# exit
Router(config)#
%LINEPROTO-5-UPDOWN: Line protocol on Interface Serial3/1/1:2,
changed state to down
%LINEPROTO-5-UPDOWN: Interface Serial3/1/1:2, changed state to
administratively down
```
**Step 11** After including all of the configuration commands, to complete the configuration, press **Ctrl-Z** (hold down the **Control** key while you press **Z**) or enter **end** to exit configuration mode and return to the EXEC command interpreter prompt as follows:

```
Router(config)#
Ctrl-Z
Router#
```
**Step 12** Write the new configuration to memory as follows:

```
Router# copy running-config startup-config
[OK]Router#
```
**Step 13** The system displays an OK message when the configuration is stored.

**Step 14** Exit the privileged level and return to the user level by entering **disable** at the prompt as follows: Router# **disable**

Router>

This completes the procedure for creating a basic channelized E1 ISDN PRI configuration. Proceed to the ["Checking the Configuration" section on page 4-12](#page-47-0) to check the interface configuration using **show** commands. For dialer interface configuration and additional channelized E1 ISDN PRI interface configuration information, refer to the publications *Wide-Area Networking Configuration Guide* and *Wide-Area Networking Command Reference*.

## <span id="page-47-0"></span>**Checking the Configuration**

After configuring the new interface, use the **show** commands to display the status of the new interface or all interfaces, and use the **ping** and **loopback** commands to check connectivity. This section includes the following subsections:

- **•** [Using show Commands to Verify the New Interface Status, page 4-12](#page-47-1)
- [Using the ping Command to Verify Network Connectivity, page 4-23](#page-58-0)

### <span id="page-47-1"></span>**Using show Commands to Verify the New Interface Status**

[Table 4-4](#page-47-2) demonstrates how you can use the **show** commands to verify that new interfaces are configured and operating correctly and that the PA-2CE1 appears in them correctly. Sample displays of the output of selected **show** commands appear in the sections that follow. For complete command descriptions and examples, refer to the publications listed in the ["Related Documentation" section on page vi.](#page-5-2)

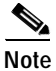

**Note** The outputs that appear in this document may not match the output you receive when running these commands. The outputs in this document are examples only.

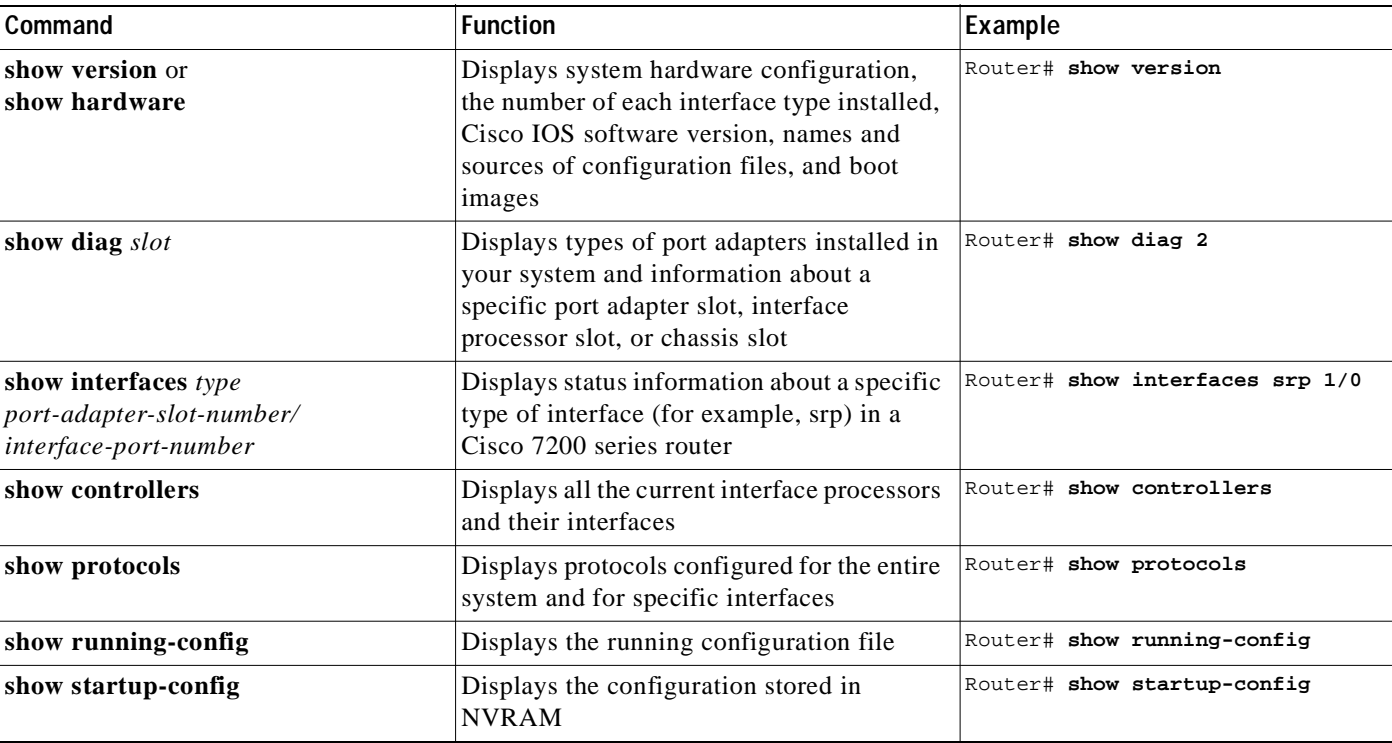

#### <span id="page-47-2"></span>*Table 4-4 Using show Commands*

If an interface is shut down and you configured it as up, or if the displays indicate that the hardware is not functioning properly, ensure that the interface is properly connected and terminated. If you still have problems bringing up the interface, contact a service representative for assistance. This section includes the following subsections:

- **•** [Using the show version or show hardware Commands, page 4-13](#page-48-0)
- **•** [Using the show diag Command, page 4-16](#page-51-0)
- **•** [Using the show interfaces Command, page 4-18](#page-53-0)
- **•** [Using the show controllers e1 Command, page 4-21](#page-56-0)

Choose the subsection appropriate for your system. Proceed to the ["Using the ping Command to Verify](#page-58-0)  [Network Connectivity" section on page 4-23](#page-58-0) when you have finished using the **show** commands.

### <span id="page-48-0"></span>**Using the show version or show hardware Commands**

Display the configuration of the system hardware, the number of each interface type installed, the Cisco IOS software version, the names and sources of configuration files, and the boot images, using the **show version** (or **show hardware**) command.

 $\mathscr{P}$ 

**Note** The outputs that appear in this document may not match the output you receive when running these commands. The outputs in this document are examples only.

#### **Cisco 7200 Series Routers**

Following is an example of the **show version** command from a Cisco 7206 router with the PA-2CE1:

```
Router# show version
```

```
Cisco Internetwork Operating System Software
IOS (tm) 7200 Software (C7200-J-M), Version 11.1(9)CA1
Copyright (c) 1986-1996 by cisco Systems, Inc.
Compiled Sun 04-Aug-96 06:00 by biff
Image text-base: 0x600088A0, data-base: 0x605A4000
```

```
ROM: System Bootstrap, Version 11.1(5) RELEASED SOFTWARE
ROM: 7200 Software (C7200-BOOT-M), RELEASED SOFTWARE 11.1(9)CA1
```
Router uptime is 4 hours, 22 minutes System restarted by reload System image file is "c7200-j-mz", booted via slot0

cisco 7206 (NPE150) processor with 12288K/4096K bytes of memory. R4700 processor, Implementation 33, Revision 1.0 (Level 2 Cache) Last reset from power-on Bridging software. Channelized E1, Version 1.0. SuperLAT software copyright 1990 by Meridian Technology Corp. X.25 software, Version 2.0, NET2, BFE and GOSIP compliant. TN3270 Emulation software (copyright 1994 by TGV INC). Primary Rate ISDN software, Version 1.0. Chassis Interface. 4 Ethernet/IEEE 802.3 interfaces. 1 FastEthernet/IEEE 802.3 interface. 4 Token Ring /IEEE802.5 interfaces. 12 Serial network interfaces. 2 Channelized E1/PRI ports. 125K bytes of non-volatile configuration memory. 1024K bytes of packet SRAM memory.

20480K bytes of Flash PCMCIA card at slot 0 (Sector size 128K). 8192K bytes of Flash internal SIMM (Sector size 256K).

#### **VIP2 in Cisco 7000 Series and Cisco 7500 Series Routers**

Following is an example of the **show version** command used with a Cisco 7500 series router with an RSP2 installed:

Router# **show version**

Configuration register is 0x0

```
Cisco Internetwork Operating System Software
IOS (tm) GS Software (RSP-A), Version 11.1(10)CA
Copyright (c) 1986-1996 by cisco Systems, Inc.
Compiled Sat 10-Aug-96 17:56 by biff
Image text-base: 0x600108A0, data-base: 0x60952000
ROM: System Bootstrap, Version 11.1(5), RELEASE SOFTWARE
ROM: GS Software (RSP-BOOT-M), Version 11.1(10)CA, RELEASE SOFTWARE
Router uptime is 5 days, 4 minutes
System restarted by reload
System image file is "rsp-jv-mz", booted via slot0
cisco RSP2 (R4600) processor with 32768K bytes of memory.
R4600 processor, Implementation 32, Revision 2.0
Last reset from power-on
G.703/E1 software, Version 1.0.
Channelized E1, Version 1.0.
SuperLAT software copyright 1990 by Meridian Technology Corp).
Bridging software.
X.25 software, Version 2.0, NET2, BFE and GOSIP compliant.
TN3270 Emulation software (copyright 1994 by TGV Inc).
Primary Rate ISDN software, Version 1.0.
Chassis Interface.
1 EIP controller (6 Ethernet).
1 TRIP controller (4 Token Ring).
2 MIP controllers (4 E1).
1 VIP2 controller (2 E1)(4 Token Ring).
6 Ethernet/IEEE 802.3 interfaces.
8 Token Ring/IEEE 802.5 interfaces.
3 Serial network interfaces.
6 Channelized E1/PRI ports.
125K bytes of non-volatile configuration memory.
8192K bytes of Flash PCMCIA card at slot 0 (Sector size 128K).
8192K bytes of Flash internal SIMM (Sector size 256K).
No slave installed in slot 7.
```
**OL-3519-01**

### <span id="page-51-0"></span>**Using the show diag Command**

Display the types of port adapters installed in your system (and specific information about each) using the **show diag** *slot* command, where *slot* is the *port adapter slot* in a Cisco 7200 series router and the *interface processor slot* in a Cisco 7000 series or Cisco 7500 series router with a VIP2.

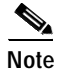

**Note** The ouputs that appear in this document may not match the output you receive when running these commands. The outputs in this document are examples only.

#### **Cisco 7200 Series Routers**

Following is an example of the **show diag** *slot* command that shows a PA-2CE1 in port adapter slot 1:

Router# **show diag 1**

```
Slot 1:
        Channelized E1 port adapter, 2 ports
        Port adapter is analyzed
        Port adapter insertion time 02:18:20 ago
        Hardware revision 255.255 Board revision UNKNOWN
        Serial number 4294967295 Part number 255-65535-255
       Test history 0xFF RMA number 255-255-255
        EEPROM format version 255
        EEPROM contents (hex):
          0x20: FF 06 FF FF FF FF FF FF FF FF FF FF FF FF FF FF
          0x30: FF FF FF FF FF FF FF FF FF FF FF FF FF FF FF FF
```
#### **VIP2 in Cisco 7000 Series and Cisco 7500 Series Routers**

Following is an example of the **show diag** *slot* command that shows a PA-2CE1 on a VIP2 in interface processor slot 3:

```
Router# show diag 3
Slot 3:
         Physical slot 3, ~physical slot 0x7, logical slot 8, CBus 0
         Microcode Status 0xC
         Master Enable, LED, WCS Loaded
         Board is analyzed 
         Pending I/O Status: Console I/O
         EEPROM format version 1
         VIP2 controller, HW rev 2.3, board revision UNKNOWN
         Serial number: 03513619 Part number: 73-1684-03
         Test history: 0x00 RMA number: 00-00-00
         Flags: cisco 7000 board; 7500 compatible
         EEPROM contents (hex):
           0x20: 01 15 02 03 00 35 9D 13 49 06 94 03 00 00 00 00
           0x30: 06 3D 00 2A 1A 00 00 00 00 00 00 00 00 00 00 00
         Slot database information:
         Flags: 0x4 Insertion time: 0x12A0 (08:56:58 ago)
         Controller Memory Size: 8 MBytes
         PA Bay 0 Information:
                 Token Ring PA, 4 ports
                 EEPROM format version 1
                 HW rev 1.0, Board revision B0
                 Serial number: 02825610 Part number: 73-1390-04
         PA Bay 1 Information:
Multi-channel (E1) port adapter, 2 ports
                 EEPROM format version 255
                 HW rev FF.FF, Board revision UNKNOWN
                 Serial number: 4294967295 Part number: 255-65535-255
```
#### <span id="page-53-0"></span>**Using the show interfaces Command**

The **show interfaces** command displays status information (including the physical slot and interface address) for the interfaces you specify. The example that follows specifies an ATM interface.

For complete descriptions of interface subcommands and the configuration options available for VIP2 interfaces, refer to the publications listed in the ["Related Documentation" section on page vi](#page-5-2).

**Note** The ouputs that appear in this document may not match the output you receive when running these commands. The outputs in this document are examples only.

#### **Cisco 7200 Series Routers**

The following example of the **show interfaces serial** *port adapter slot number/interface port number:channel-group* command shows all of the information specific to the second 2CE1 interface port (interface port 1) in port adapter slot 1, channel group 0:

```
Router# show interfaces serial 1/1:0
Serial1/1:0 is up, line protocol is up
   Hardware is MPA-E1
   Internet address is 10.1.15.1
   MTU 1500 bytes, BW 1984 Kbit, DLY 20000 usec, rely 255/255, load 1/255
   Encapsulation HDLC, loopback not set
   Last input 00:00:42, output 00:00:56, output hang never
   Last clearing of "show interface" counters never
   Input queue: 0/75/0 (size/max/drops); Total output drops: 0
   Queueing strategy: weighted fair
   Output queue: 0/64/0 (size/threshold/drops)
      Conversations 0/1 (active/max active)
      Reserved Conversations 0/0 (allocated/max allocated)
   5 minute input rate 0 bits/sec, 0 packets/sec
   5 minute output rate 0 bits/sec, 0 packets/sec
      149 packets input, 40207 bytes, 0 no buffer
      Received 298 broadcasts, 0 runts, 0 giants
      0 input errors, 0 CRC, 0 frame, 0 overrun, 0 ignored, 0 abort
      128 packets output, 44416 bytes, 0 underruns
      0 output errors, 0 collisions, 0 interface resets
      0 output buffer failures, 0 output buffers swapped out
      20 carrier transitions no alarm present
   Timeslot(s) Used:1-31, subrate: 64Kb/s, transmit delay is 0 flags
```
The following example of the **show interfaces serial** *port adapter slot number/interface port number: pri-group* command shows all of the information specific to the same interface (interface port 1 in port adapter slot 1) when the interface is configured for ISDN PRI:

```
Router# show interfaces serial 1/1:15
Serial1/1:15 is up, line protocol is up (spoofing)
   Hardware is MPA-E1
   Internet address is 10.1.15.1
   MTU 1500 bytes, BW 1984 Kbit, DLY 20000 usec, rely 255/255, load 1/255
   Encapsulation HDLC, loopback not set
   Last input 00:00:42, output 00:00:56, output hang never
   Last clearing of "show interface" counters never
   Input queue: 0/75/0 (size/max/drops); Total output drops: 0
   Queueing strategy: weighted fair
   Output queue: 0/64/0 (size/threshold/drops)
      Conversations 0/1 (active/max active)
      Reserved Conversations 0/0 (allocated/max allocated)
   5 minute input rate 0 bits/sec, 0 packets/sec
   5 minute output rate 0 bits/sec, 0 packets/sec
      149 packets input, 40207 bytes, 0 no buffer
      Received 298 broadcasts, 0 runts, 0 giants
      0 input errors, 0 CRC, 0 frame, 0 overrun, 0 ignored, 0 abort
      128 packets output, 44416 bytes, 0 underruns
      0 output errors, 0 collisions, 0 interface resets
      0 output buffer failures, 0 output buffers swapped out
      20 carrier transitions no alarm present
   Timeslot(s) Used:1-31, subrate: 64Kb/s, transmit delay is 0 flags
```
#### **VIP2 in Cisco 7000 Series and Cisco 7500 Series Routers**

The following example of the **show interfaces serial** *slot/port adapter/port:channel-group* command shows all of the information specific to the second 2CE1 interface port (interface port 1) in chassis slot 3, port adapter slot 1, channel group 2:

```
Router# show interface serial 3/1/1:2
Serial3/1/1:2 is up, line protocol is up
   Hardware is cxBus E1
   Internet address is 10.1.15.1
   MTU 1500 bytes, BW 1536 Kbit, DLY 20000 usec, rely 255/255, load 1/255
   Encapsulation HDLC, loopback not set, keepalive set (10 sec)
   Last input never, output never, output hang never
   Last clearing of "show interface" counters never
   Queueing strategy: fifo
   Output queue 0/40, 0 drops; input queue 0/75, 0 drops
   5 minute input rate 0 bits/sec, 0 packets/sec
   5 minute output rate 0 bits/sec, 0 packets/sec
      0 packets input, 0 bytes, 0 no buffer
      Received 0 broadcasts, 0 runts, 0 giants
      0 input errors, 0 CRC, 0 frame, 0 overrun, 0 ignored, 0 abort
      0 packets output, 0 bytes, 0 underruns
      0 output errors, 0 collisions, 1 interface resets
      0 output buffer failures, 0 output buffers swapped out
      0 carrier transitions alarm present
   Timeslot(s) Used:1-31, Transmitter delay is 0 flags, transmit queue length 0
```
The following example of the **show interfaces serial** *slot/port adapter/port:pri-group* command shows all of the information specific to the same interface port (interface port 1 in chassis slot 3, port adapter slot 1) when the port is configured for ISDN PRI:

```
Router# show interfaces serial 3/1/1:15
Serial3/1/1:15 is up, line protocol is up (spoofing)
   Hardware is cxBus E1
   Internet address is 10.1.15.1
   MTU 1500 bytes, BW 1536 Kbit, DLY 20000 usec, rely 255/255, load 1/255
   Encapsulation HDLC, loopback not set, keepalive set (10 sec)
   Last input never, output never, output hang never
  Last clearing of "show interface" counters never
   Queueing strategy: fifo
   Output queue 0/40, 0 drops; input queue 0/75, 0 drops
   5 minute input rate 0 bits/sec, 0 packets/sec
   5 minute output rate 0 bits/sec, 0 packets/sec
      0 packets input, 0 bytes, 0 no buffer
      Received 0 broadcasts, 0 runts, 0 giants
      0 input errors, 0 CRC, 0 frame, 0 overrun, 0 ignored, 0 abort
      0 packets output, 0 bytes, 0 underruns
      0 output errors, 0 collisions, 1 interface resets
      0 output buffer failures, 0 output buffers swapped out
      0 carrier transitions alarm present
   Timeslot(s) Used:1-31, Transmitter delay is 0 flags, transmit queue length 0
```
**Note** In the above example, the term "spoofing" indicates that the interface is configured for ISDN PRI. The term "spoofing" is indicated only on timeslot 16 (the D channel), which is recognized by the system as timeslot 15.

#### <span id="page-56-0"></span>**Using the show controllers e1 Command**

Use the **show controllers e1** command to identify the E1 cable type (balanced or unbalanced) attached to a PA-2CE1 that is configured for channelized E1.

#### **Cisco 7200 Series Routers**

Following is an example of the **show controllers e1** command that shows a channelized E1 interface port (1/0) with an unbalanced cable attached:

```
Router# show controllers e1 1/0
E1 1/0 is up.
   Applique type is Channelized E1 - unbalanced
No far end block errors detected
   No alarms detected.
   Framing is CRC4, Line Code is HDB3, Clock Source is Line.
   Data in current interval (710 seconds elapsed):
      0 Line Code Violations, 0 Path Code Violations
      0 Slip Secs, 0 Fr Loss Secs, 0 Line Err Secs, 0 Degraded Mins
      0 Errored Secs, 0 Bursty Err Secs, 0 Severely Err Secs, 0 Unavail Secs
   Data in Interval 1:
      0 Line Code Violations, 0 Path Code Violations
      0 Slip Secs, 0 Fr Loss Secs, 0 Line Err Secs, 0 Degraded Mins
      0 Errored Secs, 0 Bursty Err Secs, 0 Severely Err Secs, 0 Unavail Secs
[display text omitted]
```
Following is an example of the **show controllers e1** command that shows an E1 interface port (1/0) that is configured for ISDN PRI:

```
Router# show controllers e1 1/0
E1 1/0 is up.
  No alarms detected.
No far end block errors detected
   Framing is CRC4, Line Code is HDB3, Clock Source is Line.
   Data in current interval (710 seconds elapsed):
      0 Line Code Violations, 0 Path Code Violations
      0 Slip Secs, 0 Fr Loss Secs, 0 Line Err Secs, 0 Degraded Mins
      0 Errored Secs, 0 Bursty Err Secs, 0 Severely Err Secs, 0 Unavail Secs
   Data in Interval 1:
      0 Line Code Violations, 0 Path Code Violations
      0 Slip Secs, 0 Fr Loss Secs, 0 Line Err Secs, 0 Degraded Mins
      0 Errored Secs, 0 Bursty Err Secs, 0 Severely Err Secs, 0 Unavail Secs
[display text omitted]
```
#### **VIP2 in Cisco 7000 Series and Cisco 7500 Series Routers**

Following is an example of the **show controllers e1** command that shows the status of a PA-2CE1 installed in port adapter slot 1 on a VIP2 in interface processor slot 3:

```
Router# show controllers e1
E1 3/1/0 is up.
   Applique type is Channelized E1 - unbalanced
No far end block errors detected
   No alarms detected.
   Framing is CRC4, Line Code is HDB3, Clock Source is Line.
   Data in current interval (700 seconds elapsed):
      0 Line Code Violations, 0 Path Code Violations
      0 Slip Secs, 0 Fr Loss Secs, 0 Line Err Secs, 0 Degraded Mins
      0 Errored Secs, 0 Bursty Err Secs, 0 Severely Err Secs, 0 Unavail Secs
   Data in Interval 1:
      10 Line Code Violations, 1 Path Code Violations
      0 Slip Secs, 0 Fr Loss Secs, 2 Line Err Secs, 0 Degraded Mins
      1 Errored Secs, 0 Bursty Err Secs, 0 Severely Err Secs, 1 Unavail Secs
   Total Data (last 1 15 minute intervals):
      10 Line Code Violations, 1 Path Code Violations,
      0 Slip Secs, 0 Fr Loss Secs, 2 Line Err Secs, 0 Degraded Mins,
      1 Errored Secs, 0 Bursty Err Secs, 0 Severely Err Secs, 1 Unavail Secs
E1 3/1/1 is up.
   Applique type is Channelized E1 - unbalanced
No far end block errors detected
   No alarms detected.
   Framing is CRC4, Line Code is HDB3, Clock Source is Line.
   Data in current interval (700 seconds elapsed):
      0 Line Code Violations, 0 Path Code Violations
      0 Slip Secs, 0 Fr Loss Secs, 0 Line Err Secs, 0 Degraded Mins
      0 Errored Secs, 0 Bursty Err Secs, 0 Severely Err Secs, 0 Unavail Secs
   Data in Interval 1:
      10 Line Code Violations, 1 Path Code Violations
      0 Slip Secs, 0 Fr Loss Secs, 2 Line Err Secs, 0 Degraded Mins
      1 Errored Secs, 0 Bursty Err Secs, 0 Severely Err Secs, 1 Unavail Secs
   Total Data (last 1 15 minute intervals):
      10 Line Code Violations, 1 Path Code Violations,
      0 Slip Secs, 0 Fr Loss Secs, 2 Line Err Secs, 0 Degraded Mins,
      1 Errored Secs, 0 Bursty Err Secs, 0 Severely Err Secs, 1 Unavail Secs
```
Proceed to the next section, ["Using the ping Command to Verify Network Connectivity"](#page-58-0) to check network connectivity of the PA-2CE1 and switch or router.

### <span id="page-58-0"></span>**Using the ping Command to Verify Network Connectivity**

Using the **ping** command, you can verify that an interface port is functioning properly. This section provides a brief description of this command. Refer to the publications listed in the ["Related](#page-5-2)  [Documentation" section on page vi](#page-5-2) for detailed command descriptions and examples.

The **ping** command sends echo request packets out to a remote device at an IP address that you specify. After sending an echo request, the system waits a specified time for the remote device to reply. Each echo reply is displayed as an exclamation point (!) on the console terminal; each request that is not returned before the specified timeout is displayed as a period (.). A series of exclamation points (!!!!!) indicates a good connection; a series of periods (.....) or the messages [timed out] or [failed] indicate a bad connection.

Following is an example of a successful **ping** command to a remote server with the address 10.0.0.10:

Router# **ping 10.0.0.10 <Return>** Type escape sequence to abort. Sending 5, 100-byte ICMP Echoes to 10.0.0.10, timeout is 2 seconds: !!!!! Success rate is 100 percent (5/5), round-trip min/avg/max = 1/15/64 ms Router#

If the connection fails, verify that you have the correct IP address for the destination and that the device is active (powered on), and repeat the **ping** command.

**PA-2CE1 Channelized E1 Port Adapter Installation and Configuration**

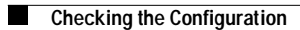